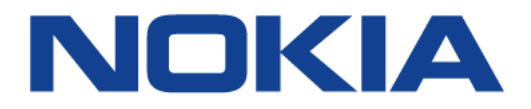

# **Nokia FastMile 5G Gateway 3.2**

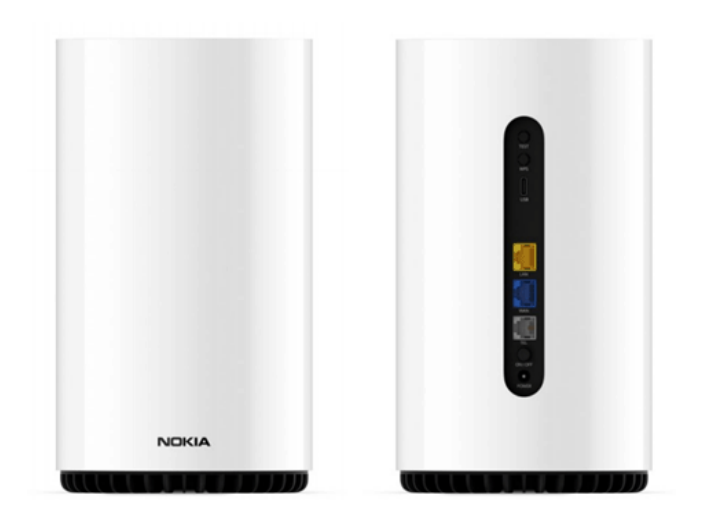

## **User Guide**

**June 2022**

**© 2022 Nokia. Nokia Confidential Information** Use subject to agreed restrictions on disclosure and use. Nokia is committed to diversity and inclusion. We are continuously reviewing our customer documentation and consulting with standards bodies to ensure that terminology is inclusive and aligned with the industry. Our future customer documentation will be updated accordingly.

This document includes Nokia proprietary and confidential information, which may not be distributed or disclosed to any third parties without the prior written consent of Nokia.

This document is intended for use by Nokia's customers ("You"/"Your") in connection with a product purchased or licensed from any company within Nokia Group of Companies. Use this document as agreed. You agree to notify Nokia of any errors you may find in this document; however, should you elect to use this document for any purpose(s) for which it is not intended, You understand and warrant that any determinations You may make or actions You may take will be based upon Your independent judgment and analysis of the content of this document.

Nokia reserves the right to make changes to this document without notice. At all times, the controlling version is the one available on Nokia's site.

No part of this document may be modified.

NO WARRANTY OF ANY KIND, EITHER EXPRESS OR IMPLIED, INCLUDING BUT NOT LIMITED TO ANY WARRANTY OF AVAILABILITY, ACCURACY, RELIABILITY, TITLE, NON-INFRINGEMENT, MERCHANTABILITY OR FITNESS FOR A PARTICULAR PURPOSE, IS MADE IN RELATION TO THE CONTENT OF THIS DOCUMENT. IN NO EVENT WILL NOKIA BE LIABLE FOR ANY DAMAGES, INCLUDING BUT NOT LIMITED TO SPECIAL, DIRECT, INDIRECT, INCIDENTAL OR CONSEQUENTIAL OR ANY LOSSES, SUCH AS BUT NOT LIMITED TO LOSS OF PROFIT, REVENUE, BUSINESS INTERRUPTION, BUSINESS OPPORTUNITY OR DATA THAT MAY ARISE FROM THE USE OF THIS DOCUMENT OR THE INFORMATION IN IT, EVEN IN THE CASE OF ERRORS IN OR OMISSIONS FROM THIS DOCUMENT OR ITS CONTENT.

Copyright and trademark: Nokia is a registered trademark of Nokia Corporation. Other product names mentioned in this document may be trademarks of their respective owners.

© 2022 Nokia.

# **Table of contents**

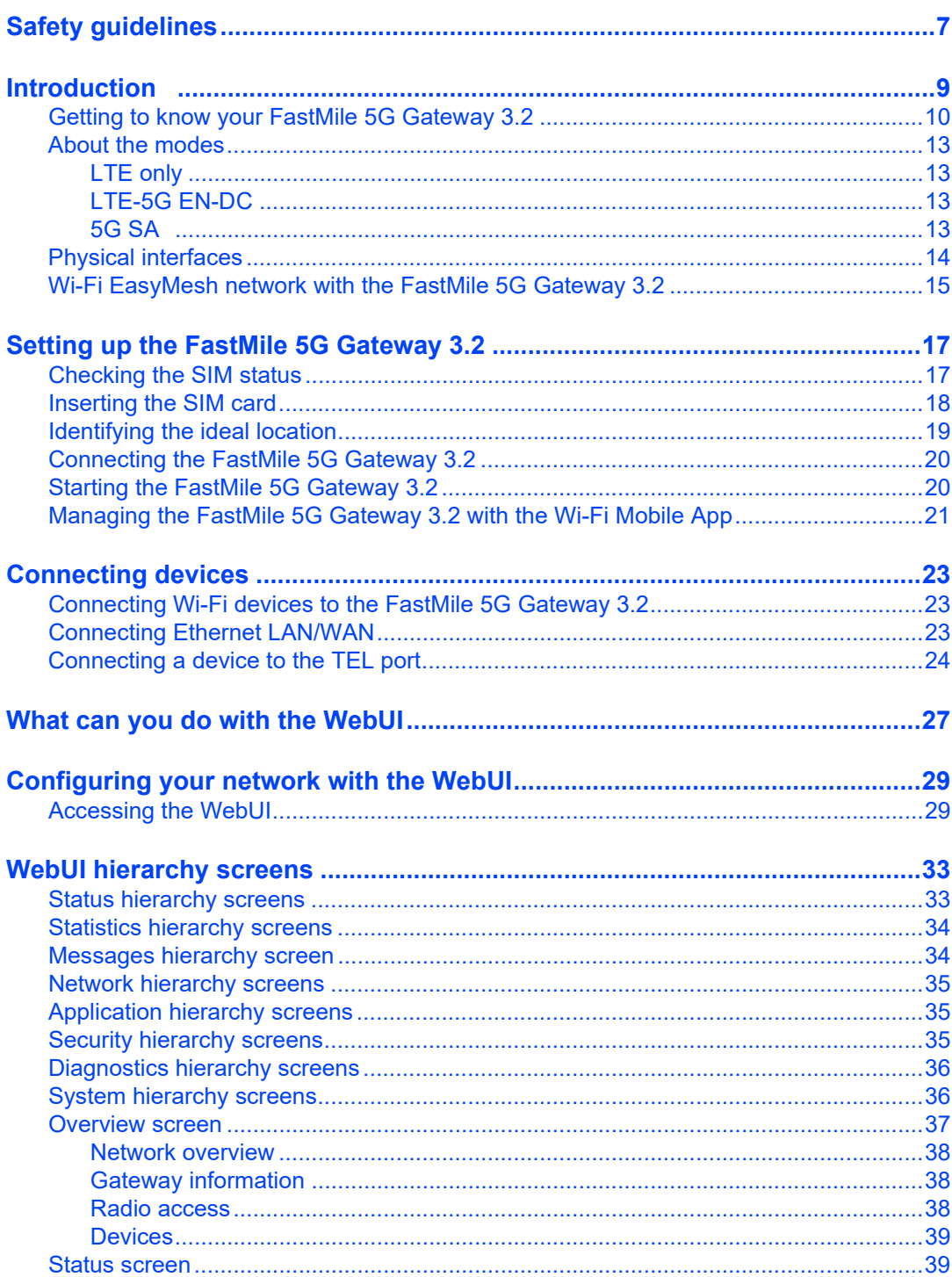

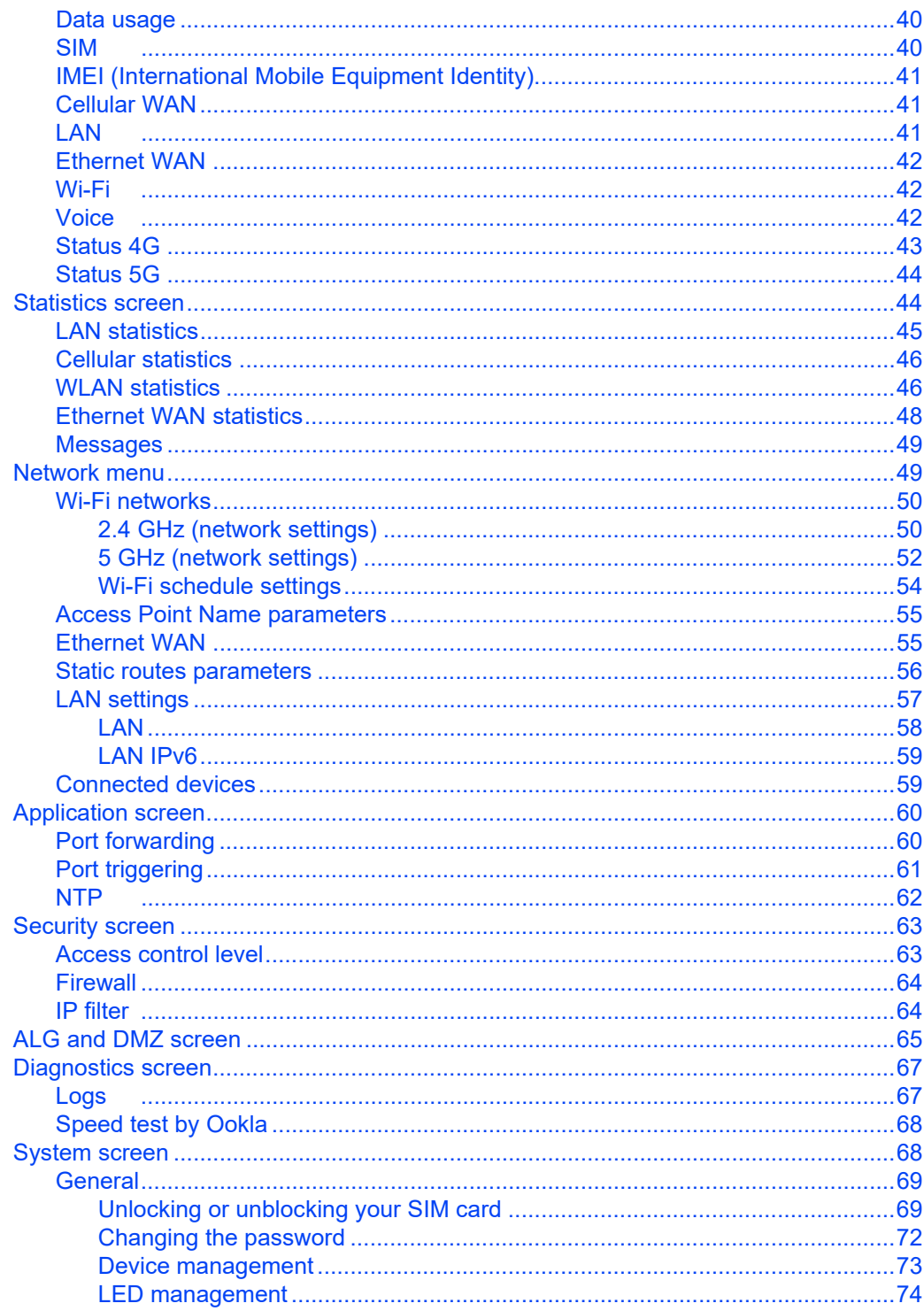

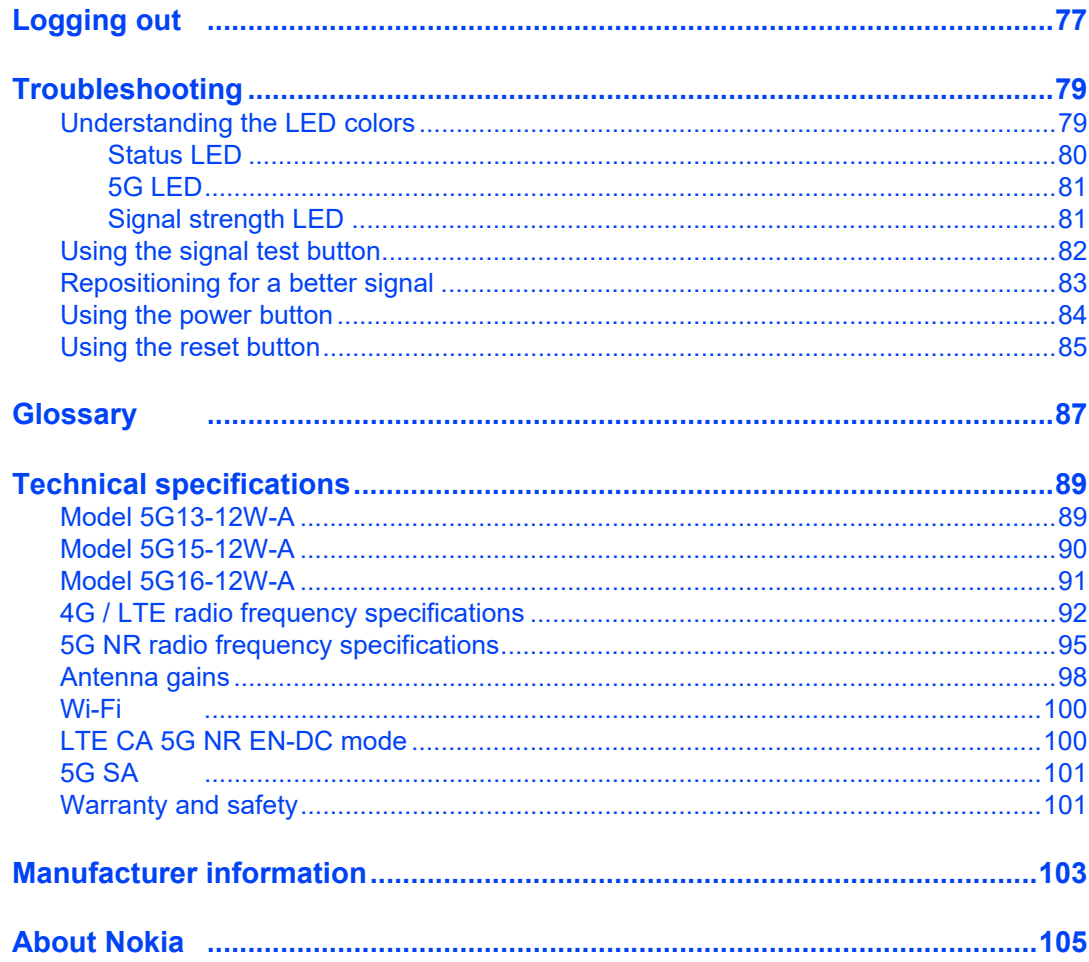

User Guide

## <span id="page-6-0"></span>**Safety guidelines**

Follow these guidelines when using the FastMile 5G Gateway 3.2:

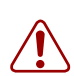

**Warning:** If the gateway is dropped, especially on a hard surface, or in case of suspected damage, contact your service provider or where the device was purchased.

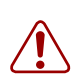

**Warning:** The FastMile 5G Gateway 3.2 must be used with power cables supplied with the equipment.

## <span id="page-8-0"></span>**Introduction**

Thank you for purchasing the FastMile 5G Gateway 3.2.

This document explains how to operate the FastMile 5G Gateway 3.2 at home using visual cues from the LED signals to achieve the best performance from the 4G/LTE or 5G network.

The contents of this guide are subject to change without notice.

## <span id="page-9-0"></span>**Getting to know your FastMile 5G Gateway 3.2**

You will find the following items in the box:

- (1) FastMile 5G Gateway 3.2
- (1) power adapter (mounts directly to the wall)
- (1) Quick Start Guide (QSG)
- (1) warranty card
- (1) safety card

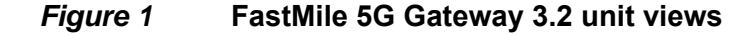

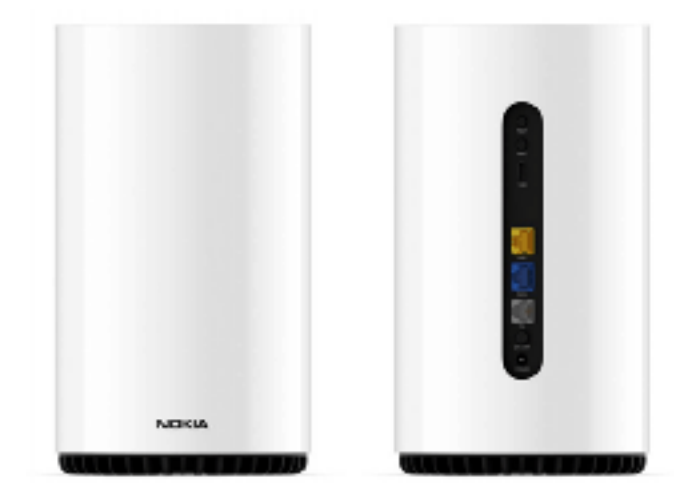

The FastMile 5G Gateway 3.2 typically has 4G/LTE and/or 5G mobile network connectivity in the upstream (WAN) direction and the Nokia Wi-Fi connectivity in the downstream (LAN) direction.

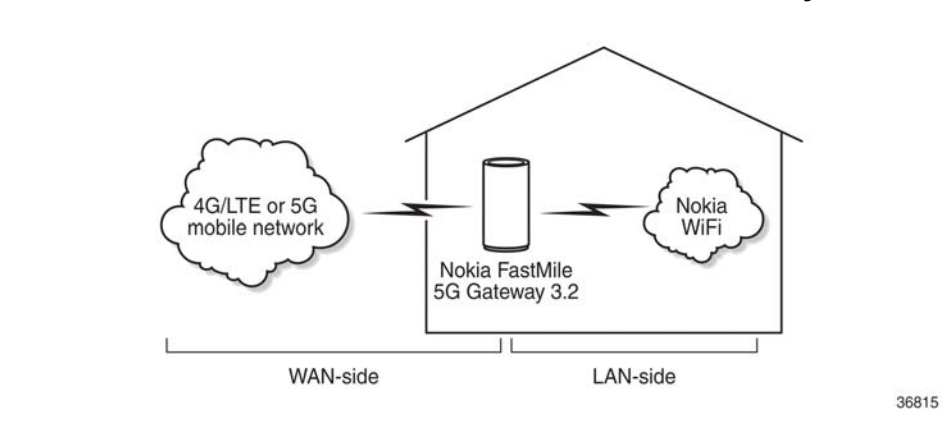

#### *Figure 2* **Network connections of the FastMile 5G Gateway 3.2**

The FastMile 5G Gateway 3.2 supports 5G NR and 4G LTE WAN connectivity. The device integrates chipsets compliant with 3GPP Rel-15 standards. Theoretical peak rates are DL 4.7 Gbps and UL 2.3 Gbps. Actual throughputs will vary based on aggregated bandwidths, network configuration, network load, and radio conditions.

**Note:** Projected peak throughput for NR TDD 2CA: 100 MHz + 100 MHz 256 QAM with 95% DL duty cycle.

Your device can operate either in 5G NR or in 4G LTE. Where both 4G and 5G are available, the FastMile 5G Gateway 3.2 supports dual connectivity EN-DC.

5G NR provides best download and upload speeds, thus improved user experience for data services such as Internet browsing and video streaming. In case 5G NR coverage is not available in your area, the device can also operate with 4G LTE only as your WAN connection.

FastMile 5G Gateway 3.2 provides the following features:

- 4G LTE and 5G NR WAN connection
- multi-band omni-directional antenna for 5G NR and 4G/LTE (maximum up to 7.6 dBi)
- self-contained integrated residential gateway with two Gigabit Ethernet LAN ports and support for Wi-Fi connectivity
	- USB port type C
	- 2 RJ45 LAN ports
	- 12V DC power input jack
- optional features:
- one TEL port (RJ11) for voice service: supports VoLTE, VoNR, VoIP. The TEL port may be blocked and unavailable for certain providers
- supports Bluetooth
- supports GPS
- supports 3-axis accelerometer
- supports eSIM
- hardware is modular to add two external antenna connectors (type TS-09) for 5G NR bands:

For model 5G15-12W-A: 3TG-01798-AB/AC/AG/AH variants - n38/n40/ n41/n78

For model 5G15-12W-A: 3TG-01798-AA - n40/n41/n78

For model 5G15-12W-A: 3TG-01798-AK - n78

For model 5G16-12W-A: n38/n41/n48/n77/n78

- external antenna connectors are not included with the FastMile 5G Gateway 3.2.
- supports Ethernet WAN (GE uplink connection)
- supports WAN priority setting between Ethernet WAN and Wireless WAN
- guest Wi-Fi network support on 5G CPE standalone mode (non-mesh) enabled via Wi-Fi Mobile App and ACS
- acts as an access point of an Wi-Fi EasyMesh network of Wi-Fi Beacon 2 units (up to 2 Beacons supported)
- Nokia Wi-Fi connectivity:
	- 4x4 IEEE 802.11ax 2.4 GHz (40 MHz) WLAN interface, with MU-MIMO
	- 4x4 IEEE 802.11ax 5 GHz (80 MHz) WLAN interface, with MU-MIMO
	- Wi-Fi 4 support
	- Wi-Fi 5 support (IEEE 802.11ac)
	- Wi-Fi 6 support (IEEE 802.11ax) dual band 4+4 connectivity
	- Backward compatible with 802.11a/b/g/n/ac
- Wi-Fi security:
	- WPA/WPA2: AES encryption
	- WPA2 personal: AES encryption
	- WPA2/WPA3 transition mode
	- WPA3 personal: AES encryption
- customized default WLAN key
- WPS support
- PIN-locked SIM cards: a SIM PIN number is required to unblock the SIM card service
- one logical temperature sensor
- supports WebUI configuration to enable or disable single SSID: if enabled the CPE will merge 2.4 GHz band SSID and 5 GHz band SSID, and automatically select the frequency band that provides a faster speed
- can operate in the following modes:
	- LTE-only
	- LTE-5G EN-DC
	- $-5G S A$

### <span id="page-12-0"></span>**About the modes**

#### <span id="page-12-1"></span>**LTE only**

When operating in the LTE-only mode, the FastMile 5G Gateway 3.2 will only use the 4G/LTE network to connect to the service provider's network.

#### <span id="page-12-2"></span>**LTE-5G EN-DC**

When operating in the LTE-5G EN-DC mode, the FastMile 5G Gateway 3.2 uses a 4G/LTE carrier and 5G NSA carrier at the same time to connect to the service provider's network.

#### <span id="page-12-3"></span>**5G SA**

When operating in the 5G SA mode, the FastMile 5G Gateway 3.2 uses the 5G network to connect to the service provider's network.

## <span id="page-13-0"></span>**Physical interfaces**

The FastMile 5G Gateway 3.2 physical interfaces include those shown in the diagram, as well as the SIM card slot and reset button on the bottom of the device.

*Figure 3* **FastMile 5G Gateway 3.2 interface connections**

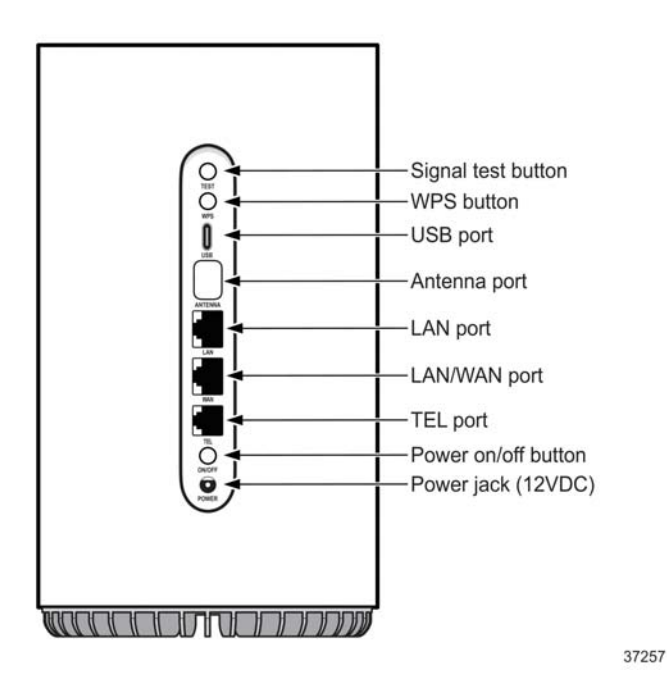

Two RJ-45 LAN ports can be used for the following:

- to connect up to two Gigabit Ethernet LANs
- for management of the gateway through a locally connected PC or laptop

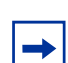

**Note:** The WAN port is configured by default as a LAN port.

Optional: One RJ-11 voice port to connect to the land line phone.

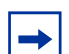

**Note:** The TEL port may be blocked and not available for certain providers.

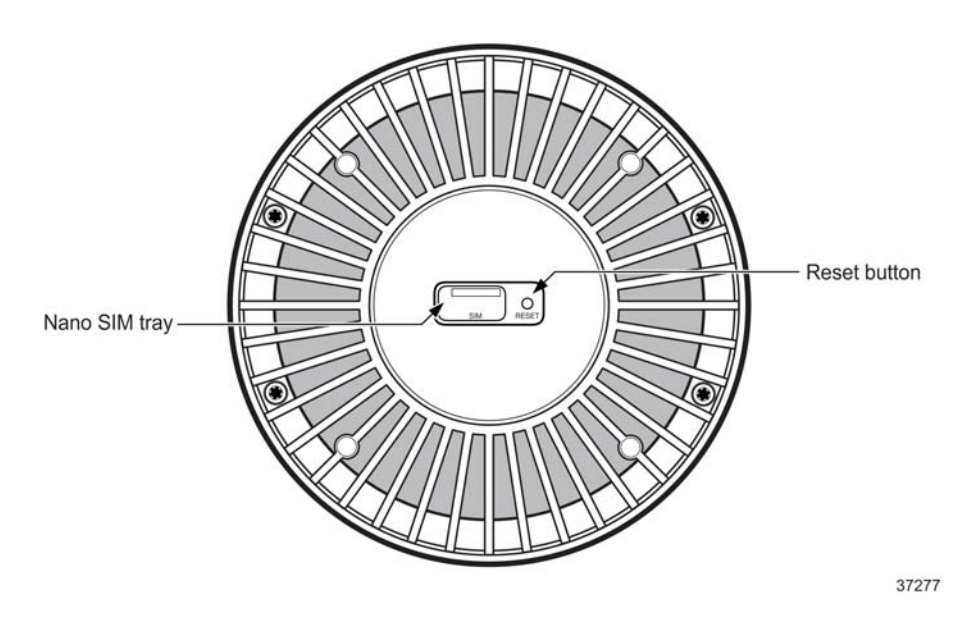

The SIM card slot is for a 4FF/nano-size SIM card on the bottom of the device.

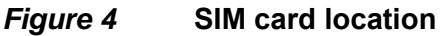

## <span id="page-14-0"></span>**Wi-Fi EasyMesh network with the FastMile 5G Gateway 3.2**

A Wi-Fi EasyMesh network can be created by connecting a Wi-Fi Beacon 2 to the FastMile 5G Gateway 3.2. The FastMile 5G Gateway 3.2 serves as the access point to the WAN while up to two Wi-Fi Beacon 2 aid with extending Wi-Fi coverage to every corner of the home, providing seamless roaming to wireless connections.

Both cloudless and cloud methods are supported; the cloud method is managed by NWCC.

Unlike typical Wi-Fi networks that require unique SSIDs for each of the access points or tedious set-up of Wi-Fi extenders, which complicate the user experience, a Wi-Fi EasyMesh network of Wi-Fi Beacon 2 simplifies the end user experience by providing easy device onboarding and automated network optimization.

Adding a Wi-Fi Beacon 2 to create a mesh that has the FastMile 5G Gateway 3.2 as the access point can be done through the Wi-Fi Mobile App. Contact your Nokia representative for more information about the Wi-Fi Mobile App.

The Wi-Fi Beacon 2 is not included as part of the FastMile 5G Gateway 3.2.

## <span id="page-16-0"></span>**Setting up the FastMile 5G Gateway 3.2**

Unpack the FastMile 5G Gateway 3.2, power adapter, and AC cable from the box.

## <span id="page-16-1"></span>**Checking the SIM status**

Before using the FastMile 5G Gateway 3.2, check the status of the SIM. Look on the sticker, located on the label on the bottom of the device for the part number (P/N). A generic sample of the bottom label below shows the location of the part number. Note that label content may differ per customer requirements.

#### *Figure 5* **Location of device part number**

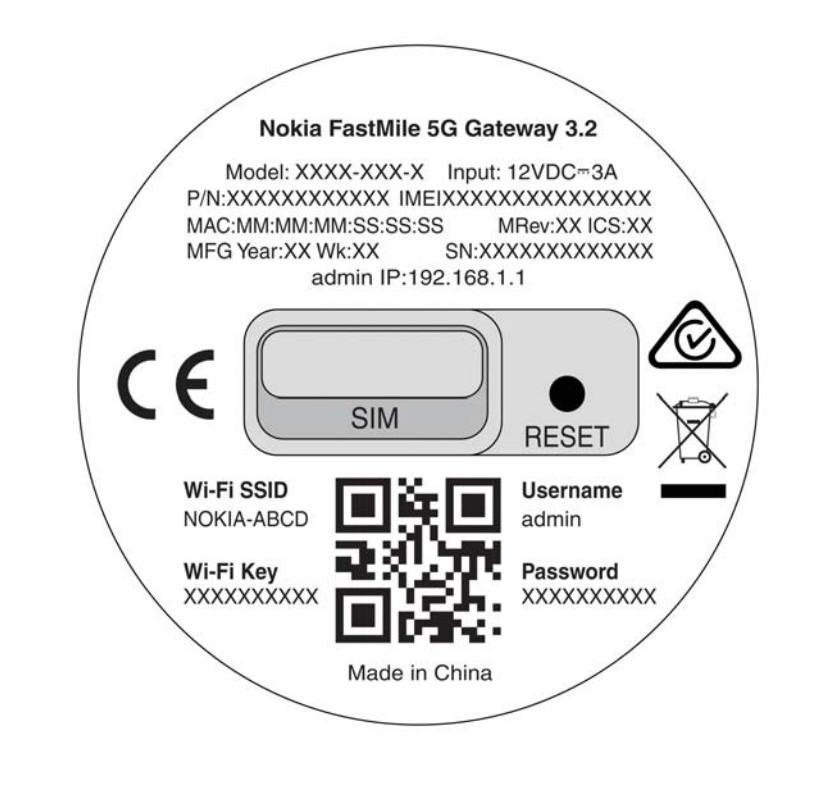

If the part number is 3TG-01797-ABXX, 3TG-01797-ACXX, or 3TG-01797-ADXX (the last two numbers can be any), the device is equipped with eSIM. Otherwise, the device is not equipped with eSIM and can operate only with the activated uSIM card.

37015

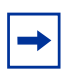

**Note:** For eSIM use, a user profile must be installed on the device, which can only be done in the factory, based on the activation code provided by operator. Without the user profile, the eSIM is empty and can not be used.

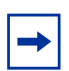

**Note:** For the device equipped with eSIM, it supports both a primary and secondary SIM card (uSIM or eSIM). The uSIM is considered the primary SIM card; the eSIM is considered the secondary SIM card. If the uSIM card is inserted, the uSIM card will be used. If the uSIM card is removed, the eSIM card will be used.

The SIM card is normally provided by the network service provider or operator, and may be installed already. If the device is already installed with a SIM card (uSIM or eSIM), proceed to [Identifying the ideal location.](#page-18-0)

### **Inserting the SIM card**

<span id="page-17-0"></span>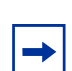

**Note:** The FastMile 5G Gateway 3.2 requires an appropriate 4FF/nano-size SIM card to connect to 4G/5G network. The gateway might also not start as expected without a SIM card.

For PIN-locked SIM cards, you will need to enter a PIN number. For PIN-blocked SIM cards, you will need to enter a PUK and a PIN number. See [Unlocking or unblocking your SIM card](#page-68-2).

Turn the FastMile 5G Gateway 3.2 upside down.

#### *Figure 6* **Removing the SIM card tray**

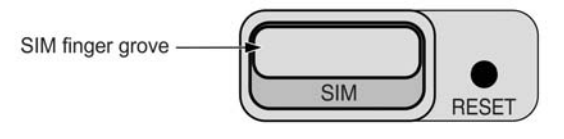

37273

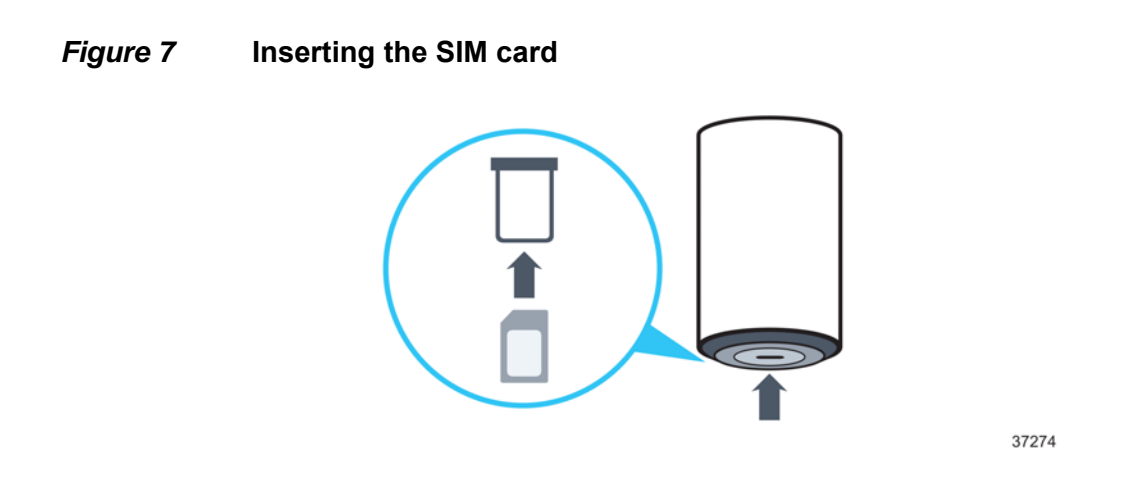

Remove the SIM tray using the finger grove. Place the SIM card in the tray and insert it back into the gateway.

You can skip this step if the SIM card has already been installed by your service provider.

If the SIM card is missing, place the SIM card securely in the tray and insert it back into the FastMile 5G Gateway 3.2.

## <span id="page-18-0"></span>**Identifying the ideal location**

The ideal location for your FastMile 5G Gateway 3.2 will meet the following criteria:

- near a window where the 5G signal is strongest
- in an open space away from:
	- walls or obstructions
	- heavy-duty appliances or electronics such as microwave ovens and baby monitors
	- metal fixtures, enclosures, cabinets, reinforced concrete, or pipes
- near a power outlet
- on an upper floor of the home or at least 1.8m (6 ft) off the ground floor

### <span id="page-19-0"></span>**Connecting the FastMile 5G Gateway 3.2**

Place the FastMile 5G Gateway 3.2 on a flat surface, such as a tabletop or similar; close to a window, and near an electrical outlet.

Minimize the number of obstructions as much as possible.

The power adapter mounts directly into the electrical outlet in the wall.

<span id="page-19-1"></span>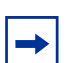

**Note:** Ensure that no cables are blocking the air flow on the bottom of the FastMile 5G Gateway 3.2 to avoid overheating.

### **Starting the FastMile 5G Gateway 3.2**

After the FastMile 5G Gateway 3.2 is connected to a power source, start the device by pressing the On/Off button located on the backside of the unit.

One or more LEDs on the top of the gateway will turn on soon.

There are 5 LEDs:

- status LED -in the middle of the circle
- 5G LED above the status LED
- signal strength LEDs (3) above the 5G LED

The FastMile 5G Gateway 3.2 starts searching for the best 5G connectivity. The status LED and the 5G LED start to blink and all signal LEDs are solid ON to indicate that the device is booting up.

When the signal strength LEDs go off, the booting-up phase is completed and the status LED is lit RED to indicate the signal search procedure.

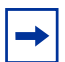

**Note:** The signal search may take a few minutes.

Wait until the status LED is green. This indicates connectivity to 5G or 4G network.

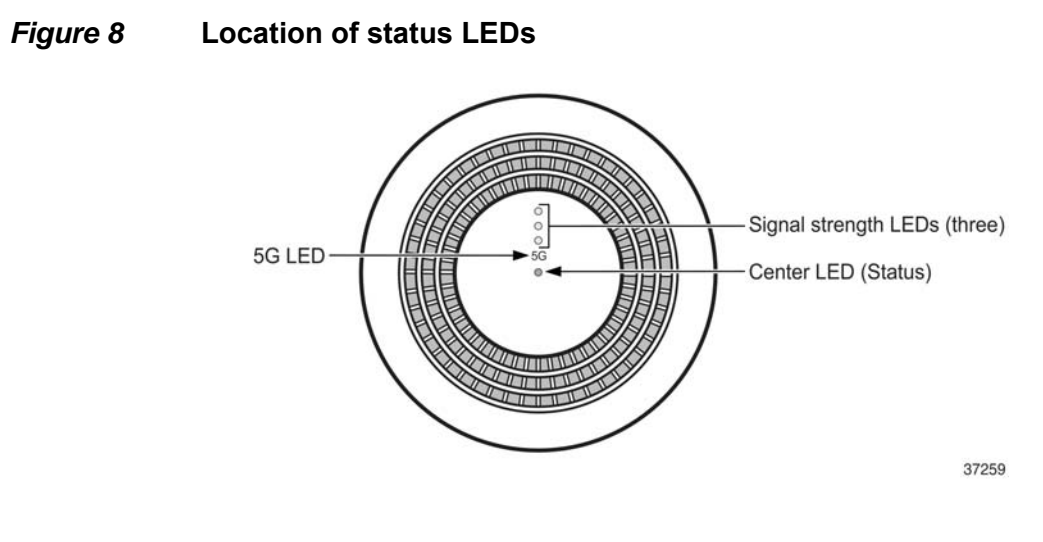

For more information about the LEDs, refer to the [Understanding the LED colors](#page-78-2) section.

**Note:** You may need to repeat this cycle several times before finding the ideal location for the FastMile 5G Gateway 3.2.

Once you find a good signal, do not reposition the device. If the position changes, you may need to verify the signal strength again.

The LED on/off settings may prevent signal LEDs to be shown; this can be changed from the WebUI (LED management) or by using the signal test button.

## <span id="page-20-0"></span>**Managing the FastMile 5G Gateway 3.2 with the Wi-Fi Mobile App**

To manage the gateway, use either the WebUI or the Wi-Fi Mobile App. The Wi-Fi Mobile App provides information that can help with installation, and provides guidance for tasks such as how to configure Wi-Fi settings and how to add Wi-Fi Beacon 2 devices to the Wi-Fi network. The Wi-Fi Mobile App can be downloaded from Google Play or the Apple App store.

Download the app to your phone or tablet to create an account.

Use the in-app QR code scanner to read the QR code that's located on the bottom of the FastMile 5G Gateway 3.2.

The FastMile 5G Gateway 3.2 pairs with your phone and performs initial configurations.

A generic sample of the bottom label below shows the location of the QR code. Note that label content may differ per customer requirements.

*Figure 9* **Location of the QR code**

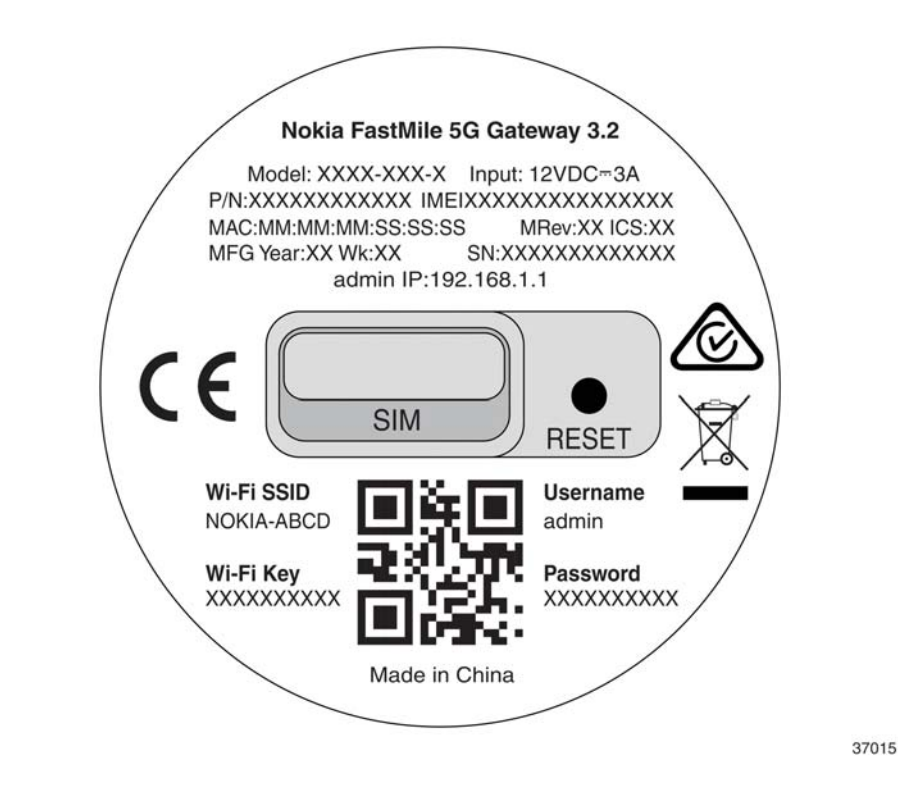

The Wi-Fi Mobile App guides you through all the steps necessary to setup your FastMile 5G Gateway 3.2.

Contact your service provider for more information about the Wi-Fi Mobile App.

## <span id="page-22-0"></span>**Connecting devices**

## <span id="page-22-1"></span>**Connecting Wi-Fi devices to the FastMile 5G Gateway 3.2**

There are two ways to connect Wi-Fi devices to the FastMile 5G Gateway 3.2: using SSID + Wi-Fi key or press the WPS button on.

Connect Wi-Fi devices to your FastMile 5G Gateway 3.2 by using the SSID and Wi-Fi key information on the sticker on the bottom of your FastMile 5G Gateway 3.2.

#### *Figure 10* **Location of SSID and WiFi key**

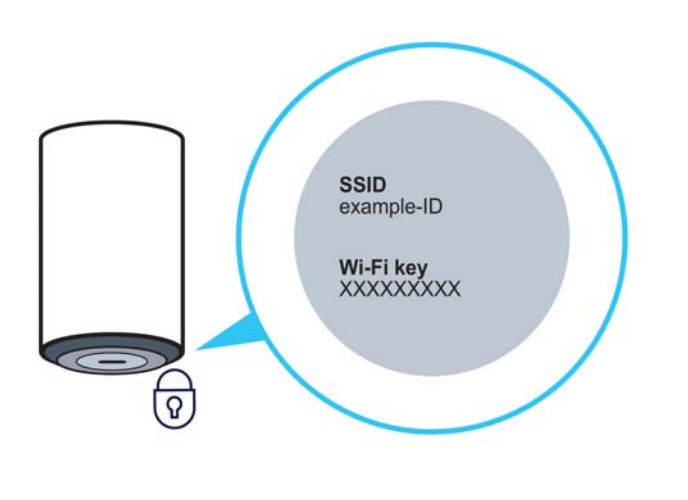

The SSID format may differ per customer specific requirements.

Press the WPS button on the backside of the FastMile 5G Gateway 3.2 to start the Wi-Fi Protected Setup process.

### <span id="page-22-2"></span>**Connecting Ethernet LAN/WAN**

You can connect up to two Gigabit Ethernet LANs by connecting the cable from the Ethernet LAN to either of the two Gigabit Ethernet LAN connectors on the backside of the FastMile 5G Gateway 3.2.

37275

The second Ethernet LAN/WAN connector is configured as LAN by default but can be configured as Ethernet WAN by your service provider. If you have a fiber or cable broadband access (Ethernet WAN) you can use it instead of a mobile radio connection (wireless WAN). Contact your service provider who may offer either wireless or wired connectivity.

You can connect the Ethernet WAN by connecting the Ethernet cable from your fiber or cable router to the Ethernet WAN connector on the side of the FastMile 5G Gateway 3.2.

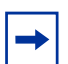

**Note:** When the Ethernet cable is connected to the Ethernet WAN connector port, the FastMile 5G Gateway 3.2 will try to use it as a primary connection.

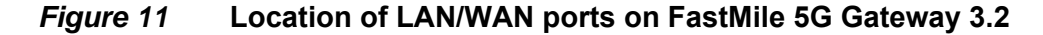

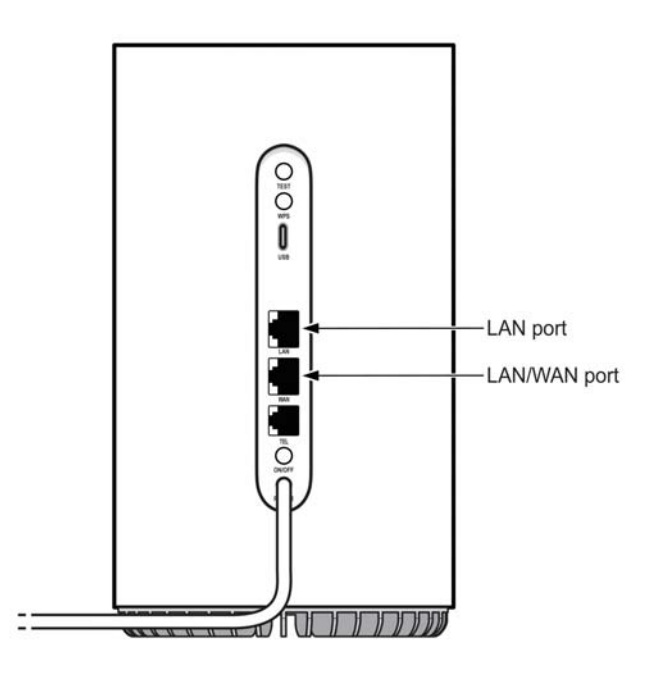

37260

### <span id="page-23-0"></span>**Connecting a device to the TEL port**

If your device supports an optional TEL port, you can connect a land line device that has a cable with an RJ11 connector to the TEL port on the backside of the FastMile 5G Gateway 3.2.

37261

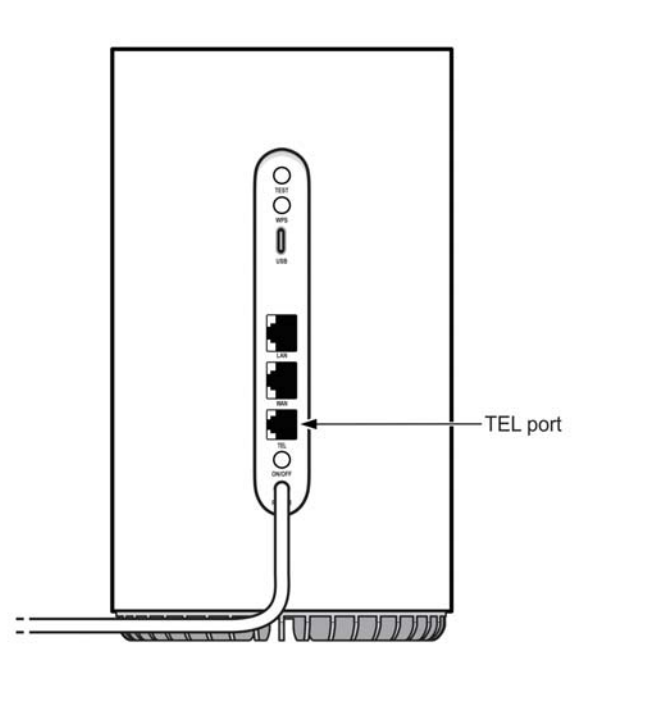

*Figure 12* **Location of the TEL port**

**Note:** The TEL port is an optional feature and may be blocked or unavailable for certain providers.

## <span id="page-26-0"></span>**What can you do with the WebUI**

The FastMile 5G Gateway 3.2 supports a WebUI, which can be used for configuration, maintenance, and troubleshooting. You can collect device status through the WebUI for information on network connectivity.

You can configure the FastMile 5G Gateway 3.2 using the WebUI available on a PC or laptop. These devices must have an Ethernet LAN connection or a Wi-Fi connection. The WebUI also displays useful information about the FastMile 5G Gateway 3.2. The FastMile 5G Gateway 3.2 is a secure device.

The http is pre-configured as the default access mode to the WebUI. The https access mode can only be used if the FastMile 5G Gateway 3.2 has been preconfigured by the service provider.

## <span id="page-28-0"></span>**Configuring your network with the WebUI**

You can manage the FastMile 5G Gateway 3.2 and any connected devices using the WebUI on a PC or laptop.

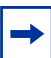

**Note:** The WebUI screens are designed for 1920 \* 1080p resolution. The WebUI supported browsers include Chrome, Edge, Mozilla Firefox and Safari.

This section describes:

- how to establish a connection between the device on which you will access the WebUI and the FastMile 5G Gateway 3.2
- how to log into the WebUI when needed to view and configure network parameters

### <span id="page-28-1"></span>**Accessing the WebUI**

1. Ensure the Local Area Connection setting on your PC or laptop is configured as "obtain an IP address automatically".

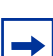

**Note:** The FastMile 5G Gateway 3.2 must be powered up, see [Using the power button.](#page-83-1)

- 2. Do one of the following:
	- a. Establish a Wi-Fi connection
	- b. Connect your PC or laptop through the RJ45 Gigabit Ethernet LAN ports on the backside of FastMile 5G Gateway 3.2
- 3. On your device, open a web browser, and enter the IP that is available on the label at the bottom of the gateway, for example:

http://192.168.1.1 (default) or https: //192.168.1.1 (if pre-configured)

The Overview screen appears with the Nokia WebUI menu on the left of the screen.

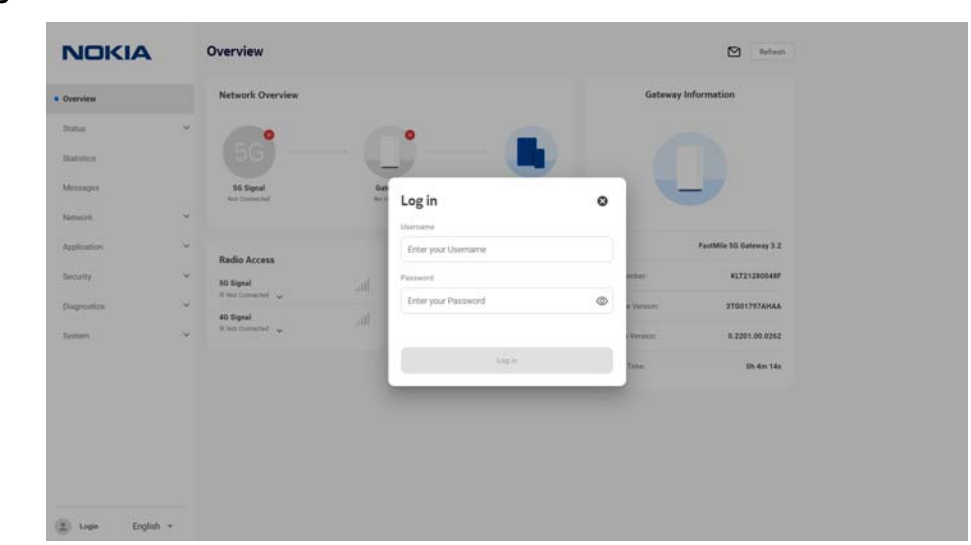

*Figure 13* **Overview screen**

4. Click Login or click on any of the menu items.

The log in window appears and you are prompted to log in.

Type the username and password in the respective fields and then click Login.

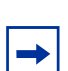

**Note:** After predefined consecutive unsuccessful login attempts, you will be locked out for a specific amount of time.

A generic sample of the bottom label below shows the location of the username and password. Note that label content may differ per customer requirements.

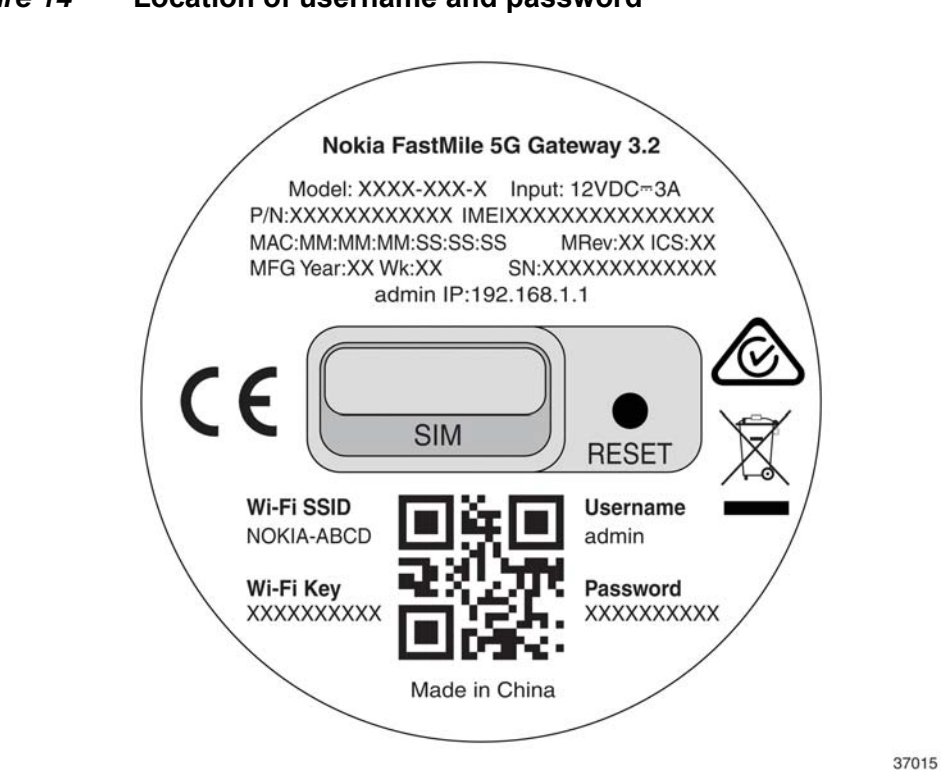

#### *Figure 14* **Location of username and password**

You should now see the overview screen which provides information about the FastMile 5G Gateway 3.2, radio access, and the connected devices.

To improve security, it is recommended that you change the default password. You can do this by going to the [Changing the password](#page-71-1) procedure.

## <span id="page-32-0"></span>**WebUI hierarchy screens**

The following screen hierarchy illustrates the FastMile 5G Gateway 3.2 WebUI main menu to help you quickly navigate to the configuration task that you may need to complete.

#### *Figure 15* **Main menu**

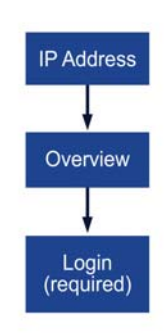

37262

Logging in allows you to use the following menu options:

- status
- statistics
- messages
- network
- application
- security
- diagnostics
- system

Status, statistics, messages, network, application, security, diagnostics, and system menu options have sub-menus and screens, which are illustrated by the following figures.

### <span id="page-32-1"></span>**Status hierarchy screens**

The status screen provides the following menu options:

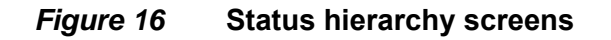

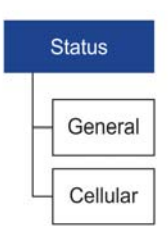

37263

## <span id="page-33-0"></span>**Statistics hierarchy screens**

The statistics screen provides the following menu options:

*Figure 17* **Statistics hierarchy screens**

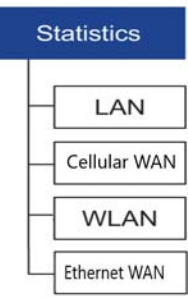

## <span id="page-33-1"></span>**Messages hierarchy screen**

The messages screen will display all messages sent by the service provider

*Figure 18* **Messages hierarchy screen**

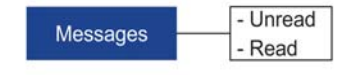

37265

## <span id="page-34-0"></span>**Network hierarchy screens**

The network screen provides the following menu options. Clicking on the arrow beside Wi-Fi Networks, cellular, and LAN settings displays additional menu options.

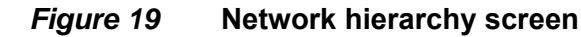

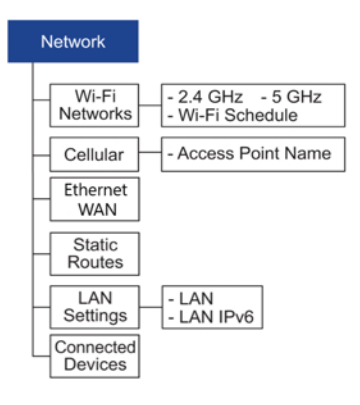

## <span id="page-34-1"></span>**Application hierarchy screens**

The application screen provides the following menu options:

*Figure 20* **Application hierarchy screen**

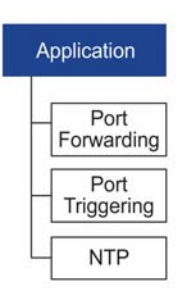

37267

## <span id="page-34-2"></span>**Security hierarchy screens**

The security screen provides the following menu options:

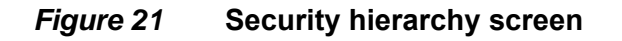

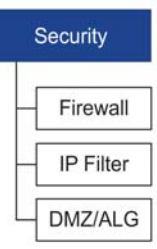

37268

## <span id="page-35-0"></span>**Diagnostics hierarchy screens**

The diagnostics screen provides the following menu options to view log files and perform speed tests by Ookla.

#### *Figure 22* **Diagnostics hierarchy screen**

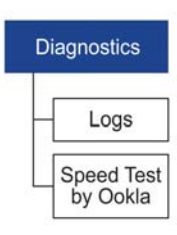

37269

## <span id="page-35-1"></span>**System hierarchy screens**

The system screen provides the following menu options:
#### *Figure 23* **System hierarchy screens**

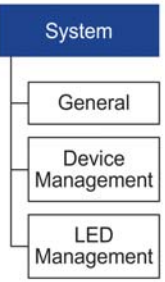

37270

# **Overview screen**

The overview screen contains four sections:

- network overview
- radio access
- devices
- gateway information
- unread messages, if any

Click Refresh at any time to update the displayed information.

#### *Figure 24* **Overview screen**

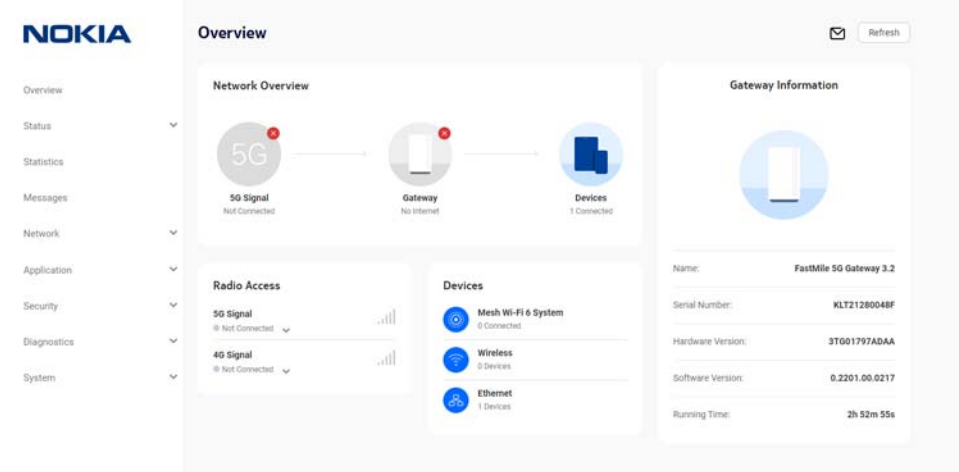

## **Network overview**

The top of the overview screen shows the connection status of 5G, FastMile 5G Gateway 3.2, and the number of connected devices.

# **Gateway information**

The gateway information section shows the following:

- name: the name and version of the gateway
- serial number
- hardware version
- software version
- running time: how long since the last FastMile 5G Gateway 3.2 reset/power cycle

Use this information when contacting the service provider for customer service.

### **Radio access**

The 5G signal strength is represented by the number of bars, and the following parameters:

- RSRP
- SNR
- RSRQ

The 4G signal strength is represented by the number of bars and the following parameters:

- RSRP
- SNR
- RSRQ
- RSSI

## **Devices**

Devices shows the number of devices connected to the FastMile 5G Gateway 3.2: Mesh Wi-Fi 6 System, Wireless and Ethernet.

# **Status screen**

From the WebUI left-side menu, selecting Status will show you information regarding:

Under the Status / General page, you can find the following:

- data usage
- SIM
- IMEI (International Mobile Equipment Identity)
- cellular WAN
- LAN
- Ethernet WAN
- Wi-Fi
- voice (optional for supported model variants)

Under the Status / Cellular page, you can find the following:

- 4G: status, PCI, band, EARFCN, ECI, and carrier aggregation
- 5G: status, PCI, supported bands, NR-ARFCN, NCI, and carrier aggregation

Click Refresh at any time to update the displayed information.

The figures below show aspects of the status screen

| Status / General               |               |                       |               |                                  | Refresh            |
|--------------------------------|---------------|-----------------------|---------------|----------------------------------|--------------------|
| Data Usage (2)                 |               |                       |               | SM                               | Color &            |
| time.                          |               |                       |               | Total                            | Removable          |
|                                |               | 0.23 MB               |               | Total<br>٠                       | Valed              |
|                                | 0.29 MB       |                       |               | <b>SHA</b>                       | 49-14039-1-120-2   |
|                                |               |                       |               | ete<br><b>ARCH</b>               | <b>INSALISTICS</b> |
|                                |               |                       |               | <b>Schilding</b>                 | 310800091123       |
|                                |               |                       |               |                                  |                    |
| LAN                            | Tel Crewist 6 | 30.01<br>3.4941       | Other         | (0.86)                           |                    |
| 10-Address                     | 192, 193, 1.1 | Darret                | $\eta$        | <b>HE</b>                        | NH                 |
| School Hart                    | 356,256,256.0 | <b>Tenering Stue</b>  | $k1 = 10$     |                                  |                    |
| <b>Received Corp.</b>          | 6.06 Rpm      | 10%                   |               | Cellulae WAN<br><b>Secretary</b> |                    |
| <b>Sent Data</b>               | 6.91 9/8      | Dana                  | 112           | intervals                        | Consisted W        |
|                                |               | <b>Tanzelong Rose</b> | <b>Adhami</b> | ings.                            | Canadial 6         |
| Voice                          | Consiste      | ference Driv          | 6.41.908      | Toler Downtown                   | 829168             |
| <b>KAZYGUYA</b><br>Line Serius | Ua-           | <b>Sam Dara</b>       | 11.99.658     | fore lighed.                     | 0.22.988           |
|                                |               |                       |               |                                  |                    |
| Ethermet WAN                   | No Conecut e  |                       |               |                                  |                    |
|                                | NA            |                       |               |                                  |                    |
| <b>PLA hastrain</b>            |               |                       |               |                                  |                    |
| <b>Pub basical</b>             | NA            |                       |               |                                  |                    |

*Figure 25* **Status / General page**

### **Data usage**

Data usage represents the amount of data that is downloaded and uploaded from the FastMile 5G Gateway 3.2 since its latest reset/power-cycle.

### **SIM**

The SIM status will be either online or offline.

A green dot, indicating the online status, indicates your SIM is activated and working well. A gray dot indicates the SIM card is missing (see [Inserting the SIM card](#page-17-0)), or may not be working, or it was installed incorrectly, or you will need to enter your PIN number (see [Unlocking or unblocking your SIM card\)](#page-68-0). Contact your service provider if you have checked that the SIM card is properly installed but it is still not working.

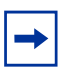

**Note:** For uSIM cards, when status shows *Available* it means PIN number verification is needed. When status shows *Blocked* it means the SIM PIN is locked and you need to input a PUK number and a new PIN number. When status shows *Error* it means the SIM card is destroyed because of a PUK error, or a modem failure, or a broken SIM card, or a specific PIN lock acceptance feature is not active but the SIM card PIN number is locked.

After another SIM card B with PIN enabled is inserted to the CPE and its PIN is verified, the SIM card A PIN number will be needed when it is inserted.

## **IMEI (International Mobile Equipment Identity)**

IMEI information represents an identifier for each mobile device.

### **Cellular WAN**

Under the Status / General page, there is the Cellular Network Card which has the following information:

- access point details include all APNs
- download and upload totals

For each APN, there is a dot to show connection status, as follows:

- green: connected
- gray: not connected

### **LAN**

The LAN information status indicates whether a device is connected:

- green: there is a connection
- gray: there is no connection

You may view the following LAN connectivity information:

- IP address: local address
- subnet mask: default subnet mask
- received data: the amount of data received via the connection

• sent data: the amount of data sent via the connection

## **Ethernet WAN**

The Ethernet WAN information status indicates whether a device is connected:

- green: there is a connection
- gray: there is no connection

You may view the following WAN connectivity information:

- IPv4 address: local address
- IPv6 address: local address
- total download: in bytes
- total upload: in bytes

### **Wi-Fi**

The Wi-Fi status (online/offline) indicates whether the Wi-Fi is active, regardless of whether a device is wirelessly connected:

- green: Wi-Fi is enabled
- gray: Wi-Fi is disabled

You may view Wi-Fi connectivity information:

- 2.4 GHz information includes: the channel number and transmission power (mW)
- 5 GHz information includes: the channel number and transmission power (mW)
- received data: the amount of data received via the Wi-Fi connection
- sent data: the amount of data sent via the Wi-Fi connection

### **Voice**

The voice feature is an optional feature that is enabled by your service provider and depends on the model variant of the FastMile 5G Gateway 3.2.

The voice status indicates whether a device is connected to the voice network and also indicates whether the POTS line is registered to it.

- green: there is a voice connection
- gray: there is no voice connection

You may view voice information about the line status:

- connected/not connected
- up/disabled
- registered/unregistered
- error

### **Status 4G**

The Status / Cellular page for the 4G status tab displays PCI, band, EARFCN, ECI, and carrier aggregation downlink / uplink status. In carrier aggregation, one or more carriers are combined to increase the capacity of the link, thereby increasing the bandwidth for the user.

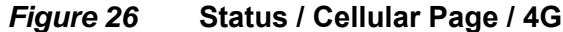

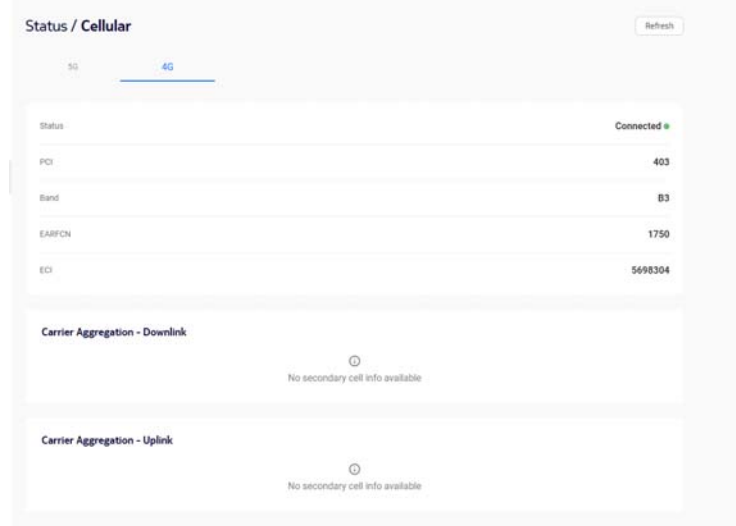

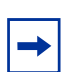

**Note:** When downlink or uplink carrier aggregation information is available, it will be displayed.

### **Status 5G**

The Status/ Cellular page for 5G status tab shows the detail information for status, PCI, supported bands, NR-ARFCN status, NCI, and carrier aggregation downlink / uplink status. In carrier aggregation, one or more carriers are combined to increase the capacity of the link, thereby increasing the bandwidth for the user.

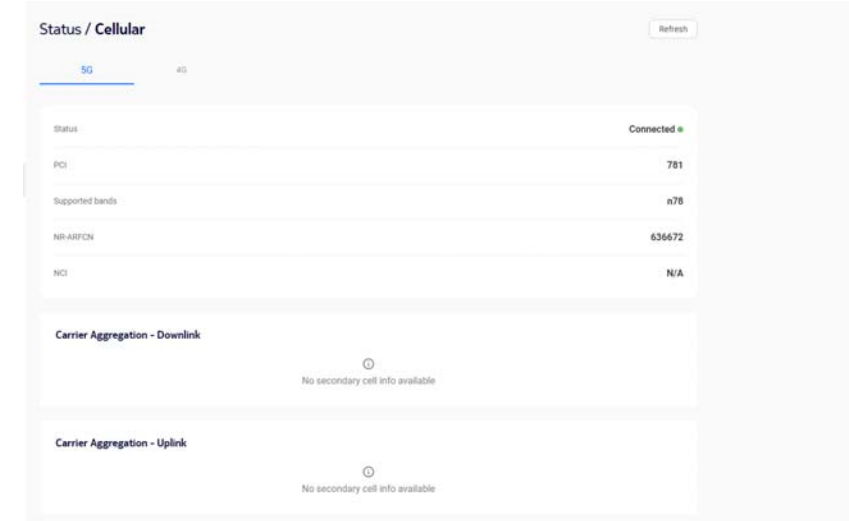

*Figure 27* **Status / Cellular Page /5G**

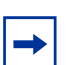

**Note:** When downlink or uplink carrier aggregation information is available, it will be displayed.

# **Statistics screen**

From the WebUI left-side menu, selecting Statistics will show you the amount of data that has crossed the FastMile 5G Gateway 3.2 LAN, cellular WAN, WLAN and Ethernet WAN interfaces.

Click Refresh at any time to update the displayed information.

## **LAN statistics**

By default, you will see the following statistics, per LAN port tab, upon accessing the statistics screen:

- status
- sent bytes
- received bytes
- sent packets
- received packets
- discarded sent packets
- discarded received packets
- sent errors
- received errors
- multicast sent packets
- multicast received packets

#### *Figure 28* **Statistics: LAN**

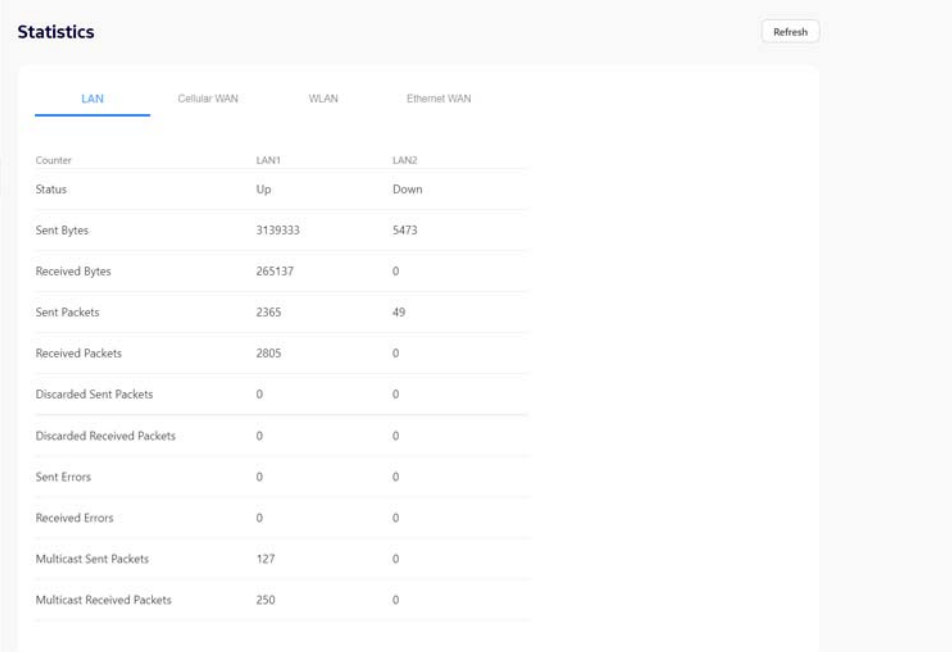

## **Cellular statistics**

From the statistics screen, select Cellular WAN tab; you will see the following statistics (per configured Access Point Name and Service):

- sent bytes
- received bytes
- sent packets
- received packets
- sent errors
- received errors
- discarded sent packets
- discarded received packets

#### *Figure 29* **Statistics: Cellular**

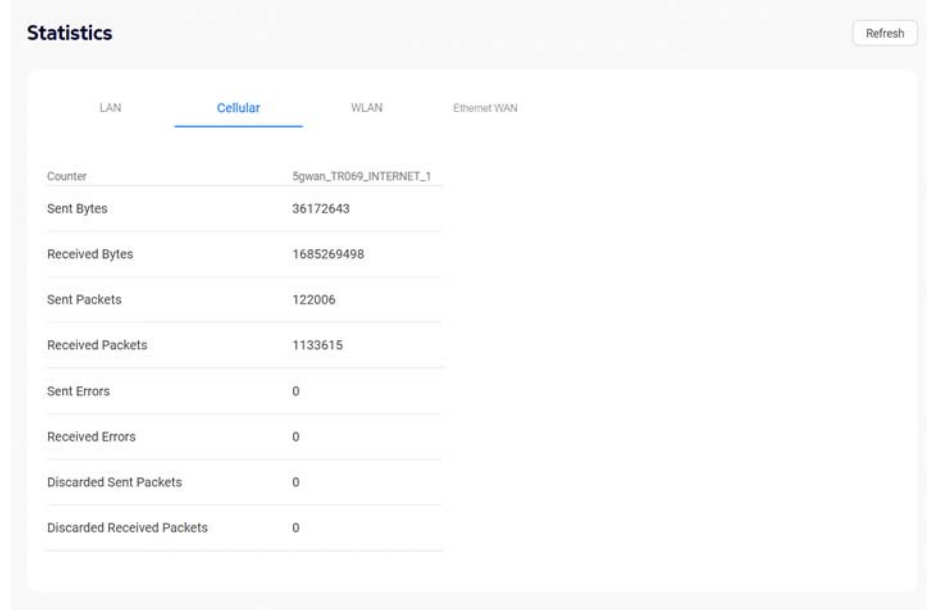

## **WLAN statistics**

From the statistics screen, select the WLAN tab; you will see the following statistics for 2.4 GHz and 5 GHz frequencies:

- SSID
- sent bytes
- received bytes
- sent packets
- received packets
- discarded sent packets
- discarded received packets
- sent errors

### *Figure 30* **Statistics: WLAN**

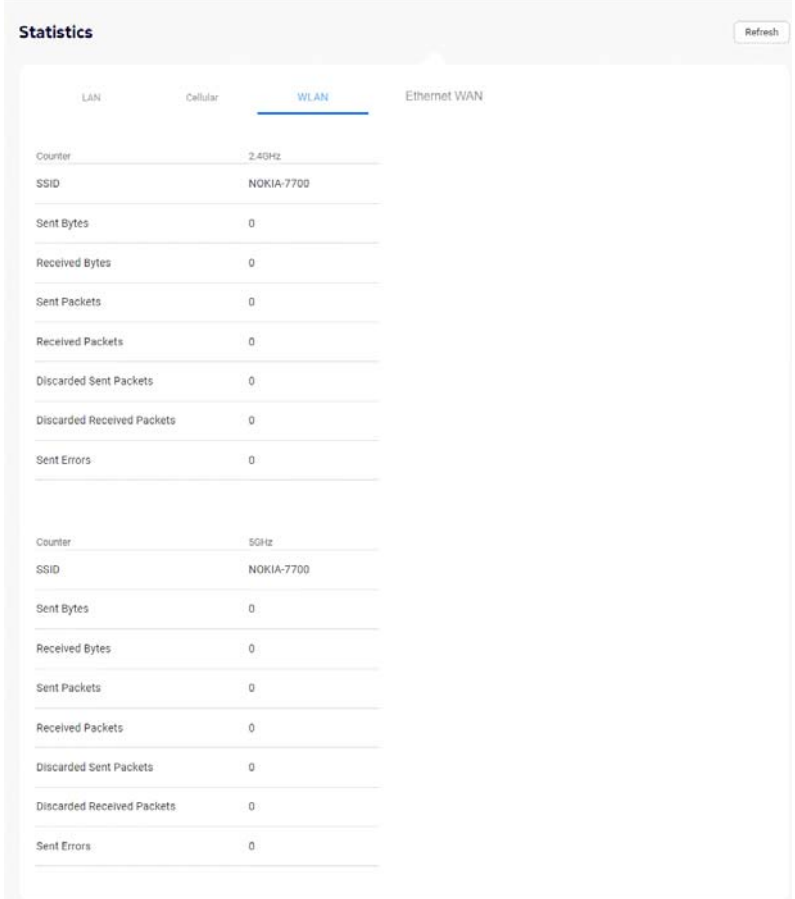

## **Ethernet WAN statistics**

From the statistics screen, select the Ethernet WAN tab to see the following statistics information:

- sent bytes
- received bytes
- sent packets
- received packets
- sent errors
- received errors
- discarded sent packets
- discarded received packets

#### *Figure 31* **Statistics: Ethernet WAN**

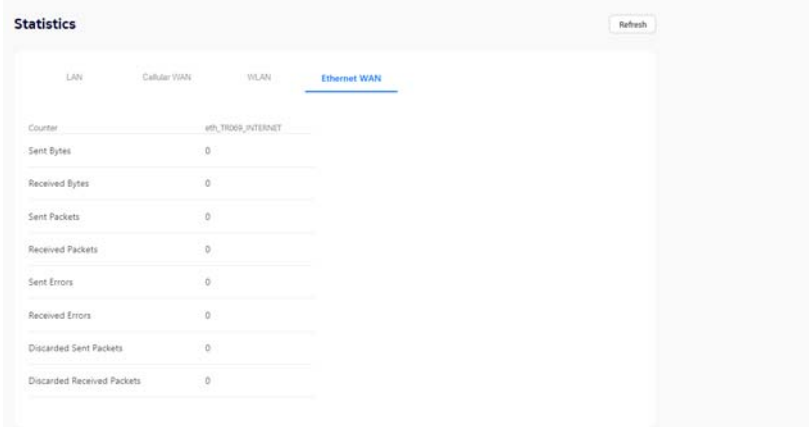

### **Messages**

From the messages screen, you can see if you have any messages. Messages sent from the service provider can be viewed and deleted.

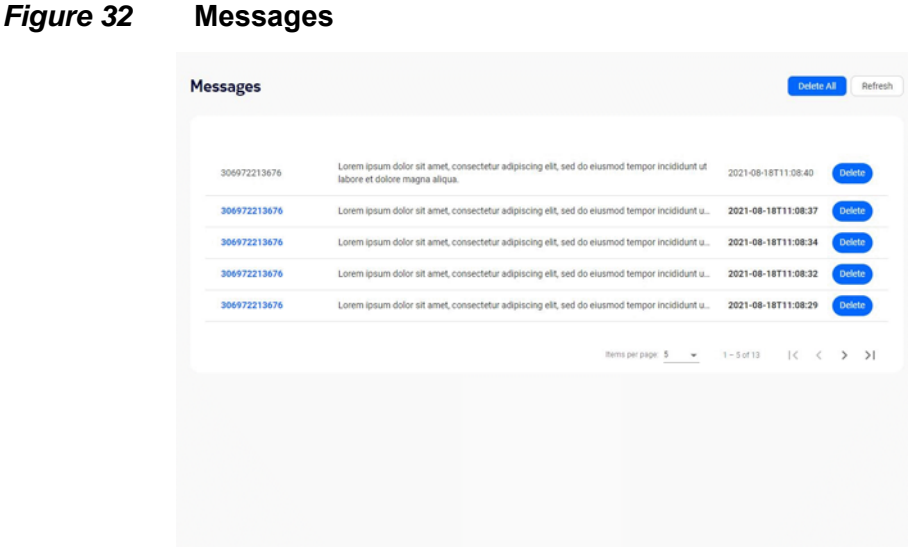

# **Network menu**

From the WebUI left-side menu, select Network to manage the following:

- Wi-Fi networks ( 2.4 GHz and 5 GHz networks) and Wi-Fi schedule
- cellular (APN Access Point Name)
- Ethernet WAN
- static routes
- LAN settings (LAN and LAN IPv6)
- connected devices

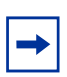

**Note:** When enabling guest Wi-Fi via MAPP, the first SSID which is not enabled on 2.4G/ 5G will be used for the guest SSID. Using ACS, you can select the SSID which is not enabled for the guest SSID.

### **Wi-Fi networks**

From the network menu, select Wi-Fi networks.

The 2.4 GHz, 5 GHz, and Wi-Fi schedule menu options appear in the FastMile 5G Gateway 3.2 WebUI menu.

### **2.4 GHz (network settings)**

Click 2.4 GHz.

The Network/Wi-Fi Networks/2.4 GHz screen appears.

You can select the basic or the advanced screen view by clicking the appropriate radio button option at the top of the screen.

#### *Figure 33* **Network: Wi-Fi Networks 2.4 GHz advanced view**

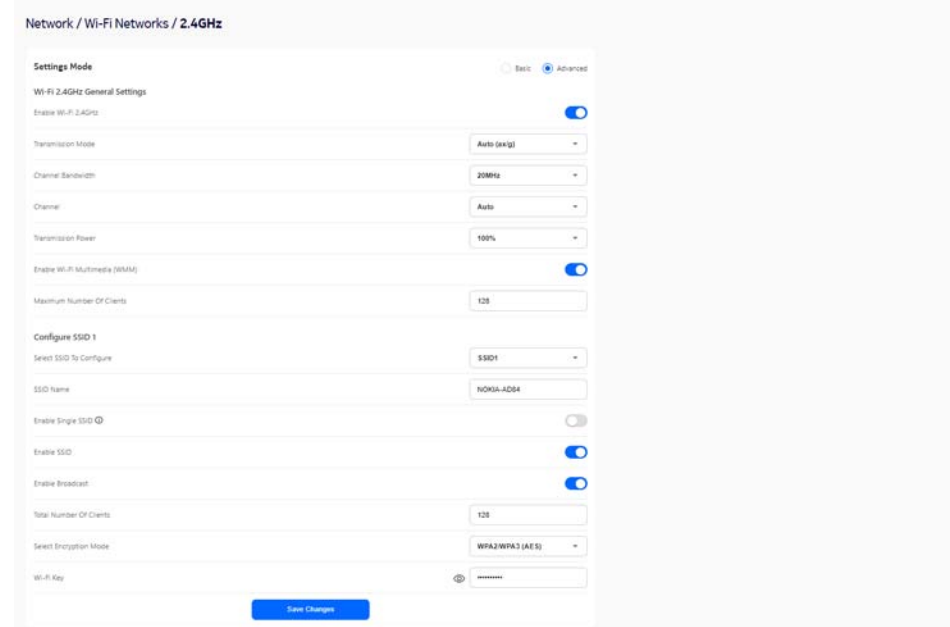

The advanced view includes the following parameters to configure:

- Wi-Fi 2.4 GHz general settings:
	- enable/disable Wi-Fi 2.4 GHz
- transmission mode
- channel bandwidth
- channel
- transmission power
- enable Wi-Fi Multimedia (WMM)
- maximum number of clients
- configure SSID 1:
	- select SSID to configure
	- SSID name
	- enable single SSID
	- enable SSID
	- enable broadcast
	- total number of clients
	- select encryption mode
	- Wi-Fi key

#### *Figure 34* **Network: Wi-Fi Networks 2.4 GHz basic view**

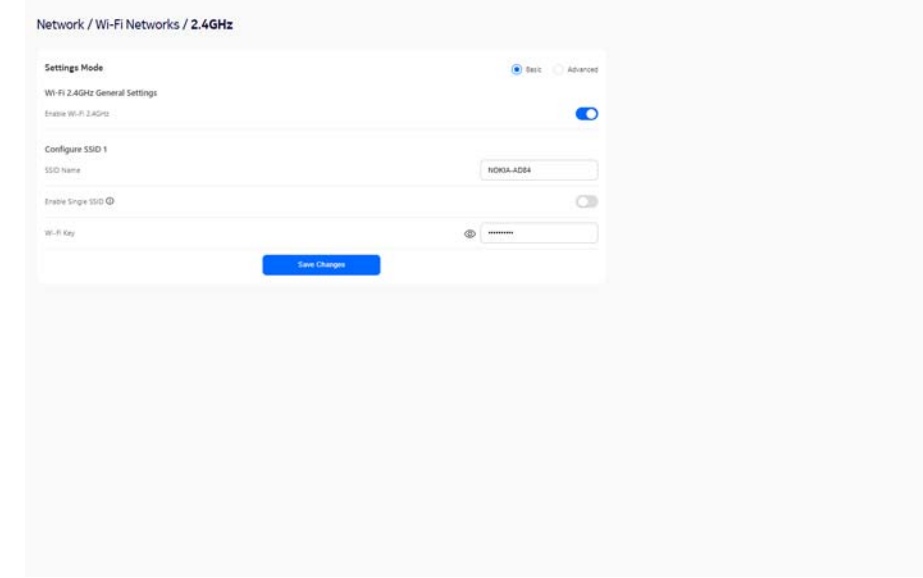

The basic view includes the following parameters to configure:

- Wi-Fi 2.4 GHz general settings:
	- enable/disable Wi-Fi 2.4 GHz
- configure SSID 1:
	- SSID name
	- enable single SSID
	- Wi-Fi key

Click Save Changes.

### **5 GHz (network settings)**

From the network menu, select Wi-Fi networks.

The 2.4 GHz, 5 GHz, and Wi-Fi schedule menu options appear in the FastMile 5G Gateway 3.2 WebUI menu.

Click 5 GHz.

The Network/Wi-Fi Networks/5 GHz screen appears.

You can select the basic or the advanced screen view by clicking the appropriate radio button option at the top of the screen.

#### *Figure 35* **Network: Wi-Fi Networks 5 GHz advanced view**

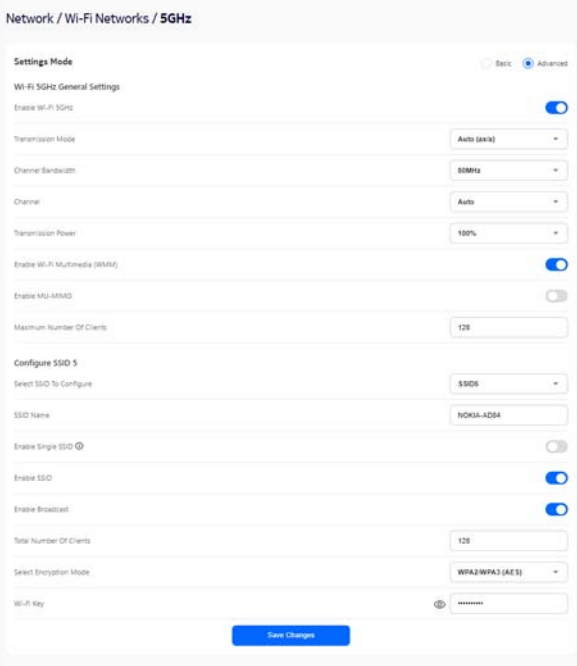

The advanced view includes the following parameters to configure:

- Wi-Fi 5 GHz general settings:
	- enable Wi-Fi 5 GHz
	- transmission mode
	- channel bandwidth
	- channel
	- transmission power
	- enable Wi-Fi Multimedia (WMM)
	- enable MU-MIMO
	- maximum number of clients
- configure SSID 5:
	- select SSID to configure
	- SSID name
	- enable single SSID
	- enable SSID
	- enable broadcast
	- total number of clients
	- select encryption mode
	- Wi-Fi key

#### *Figure 36* **Network: Wi-Fi Networks 5 GHz basic view**

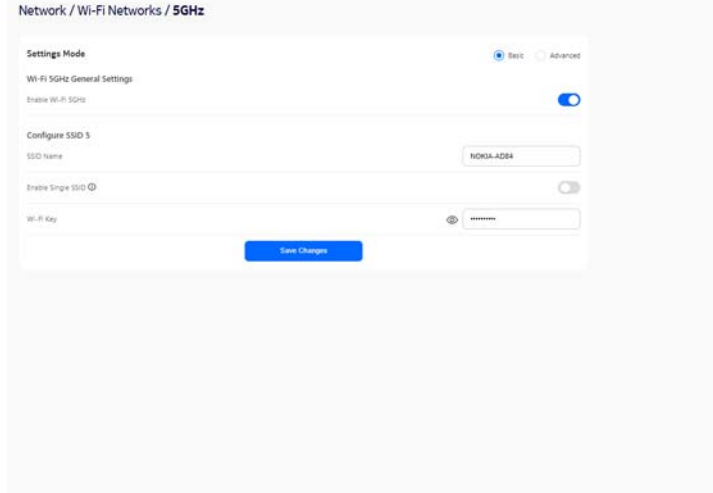

The basic view includes the following parameters to configure:

- Wi-Fi 5 GHz general settings:
	- enable/disable Wi-Fi 5 GHz
- configure SSID 5:
	- SSID name
	- enable single SSID
	- Wi-Fi key

Click Save Changes.

### **Wi-Fi schedule settings**

From the network menu, select Wi-Fi networks.

The 2.4 GHz, 5 GHz, and Wi-Fi schedule menu options appear in the FastMile 5G Gateway 3.2 WebUI menu.

Click Wi-Fi Schedule.

The Wi-Fi Networks/Wi-Fi Schedule screen appears.

#### *Figure 37* **WiFi Networks / Wi-Fi Schedule**

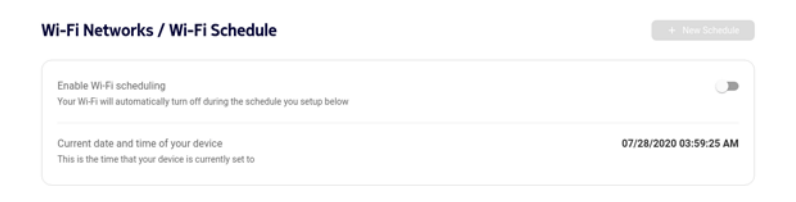

- 1. Enable the Wi-Fi Scheduling to turn the wireless signal off for the configured period.
- 2. Click the + New Schedule button to add a rule.

A panel appears for configuring wireless schedule rules.

- 3. Enter a start and end time for the period for which you want the wireless signal to be off.
- 4. Choose Everyday or a Specific day(s) of the week.

If you choose specific day(s), select the check boxes for the desired days.

The Recurrence Pattern shows the rules created to date.

- 5. Click Add.
- 6. View the current date and time of your device.

### **Access Point Name parameters**

From the network / cellular menu, select APN Access Point Name.

The Network / Cellular / APN - Access Point Name screen appears.

|                               | Network / Cellular / APN - Access Point Name |                      |                      |  |
|-------------------------------|----------------------------------------------|----------------------|----------------------|--|
| internet<br>Default Connected |                                              | ims<br>Not Connected |                      |  |
| Work Mode                     | RouteMode                                    | Work Mode            | RouteMode            |  |
| Service                       | TR069, INTERNET                              | Service              | <b>VOICE</b>         |  |
| Interface                     | Ethernet None, VLAN ID 0                     | Interface            | N/A                  |  |
| Authentication Mode           | None                                         | Authentication Mode  | None                 |  |
| IPv4                          | 10.132.59.225                                | <b>IPv4</b>          | Not Available        |  |
| <b>IPv4 Netmask</b>           | Automatic                                    | IPv4 Netmask         | Automatic            |  |
| IPv6                          | 2a02:1388:2082:6a7c:8.                       | IPv6                 | <b>Not Available</b> |  |
| <b>MTU</b>                    | 1500                                         | <b>MTU</b>           | 1500                 |  |
|                               |                                              |                      |                      |  |

*Figure 38* **Network/Cellular: Access Point Name**

Edit and delete access points by clicking the options icon (three dots in the top right corner of each access point box). You can configure up to 5 access points using route mode and a voice access point (for supported model variants).

Contact your service provider for more information about access points.

Click Update.

## **Ethernet WAN**

From the network menu, select Ethernet WAN.

The Network/Ethernet WAN screen appears.

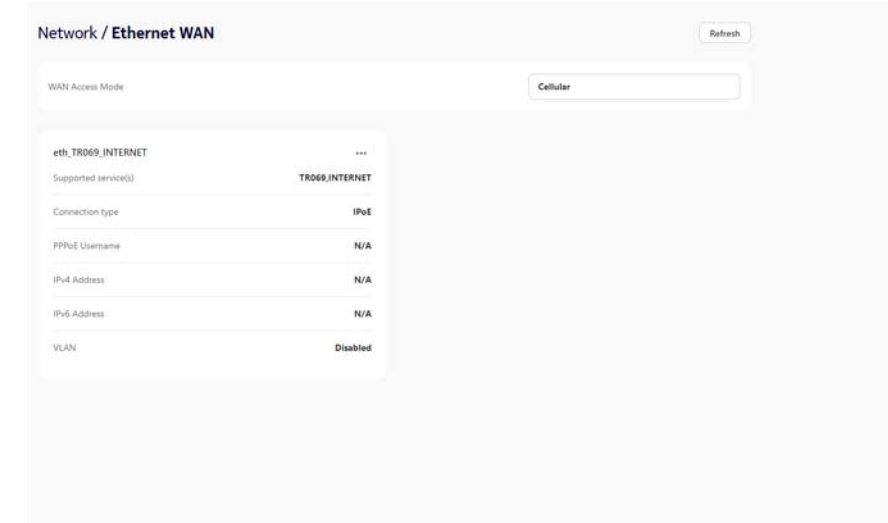

*Figure 39* **Network: Ethernet WAN**

You can configure the following WAN access modes:

- cellular
- cellular preferred
- Ethernet preferred

You can configure the following Ethernet WAN settings:

- supported service(s)
- connection type
- PPPoE user name
- PPPoE IP mode: IPv4 or IPv6, or IPv4 and IPv6
- IPv6 address
- VLAN

### **Static routes parameters**

From the network menu, select Static Routes.

The Network/Static Routes screen appears.

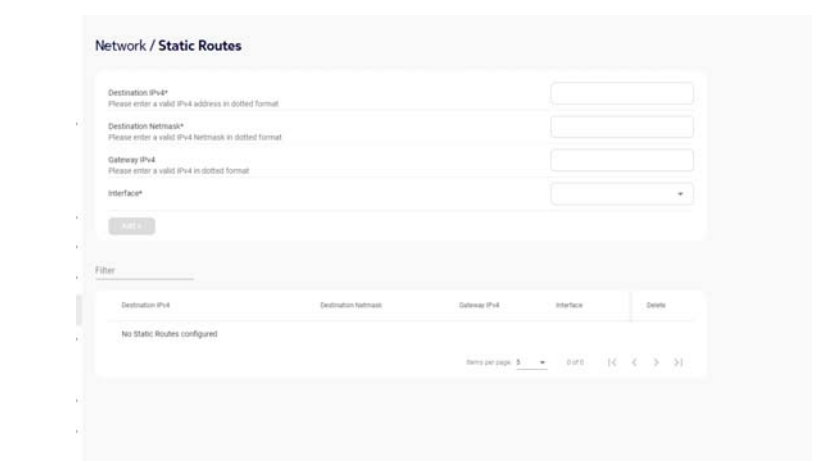

#### *Figure 40* **Network: Static Routes**

After configuring the applicable parameters:

- destination IPv4
- destination netmask
- gateway IPv4
- interface

You can add a static route by clicking Add+.

You can delete a static route by selecting it from the list and clicking Delete.

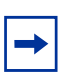

**Note:** If there is no pre-configuration for non-POTS LAN connection towards the destination IP address (VoIP server and so on) via the VoIP APN, you can also do such settings using the WebUI or ACS. Then a static route for the IP address via VoIP APN should be added in the CPE.

## **LAN settings**

From the network menu, select LAN Settings.

The LAN and LAN IPv6 menu options appear in the FastMile 5G Gateway 3.2 WebUI menu.

### **LAN**

Click LAN

The Network/LAN Settings/LAN and Static DHCP screen appears.

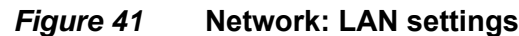

Network / LAN Settings / LAN

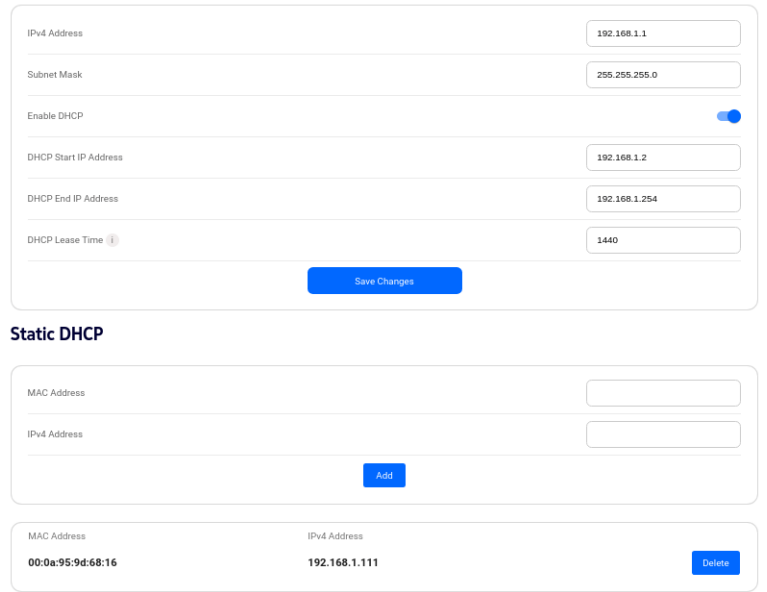

You can configure the following LAN settings:

- IPv4 address
- subnet mask
- enable DHCP
- DHCP start IP address
- DHCP end IP address
- DHCP lease time
- static DHCP

Click Save Changes.

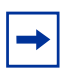

**Note:** Check the DHCP range before you change the LAN IP. If you want to use the LAN IP, which is included in the previous DHCP range, change the DHCP range first. Click Save. Then, change the LAN IP.

Configure a static route and bind a MAC address to a specific local LAN/IP address by entering the MAC and IP address in the static DHCP text boxes.

Click Add.

Your values appear in the table below.

Repeat for all MAC addresses to be bound.

The configured MAC and IPv4 address appear in the table below. Click Delete to remove any of the MAC address configurations.

#### **LAN IPv6**

Click LAN IPv6.

The Network/LAN settings/LAN IPv6 screen appears.

#### *Figure 42* **Network: LAN Settings: LAN IPv6**

Network / LAN Settings / LAN IPv6

Enable DHCPv6

Click the switch button to enable or disable the IPv6 DHCP LAN.

## **Connected devices**

From the network menu, select Connected Devices.

The Network/Connected Devices screen appears.

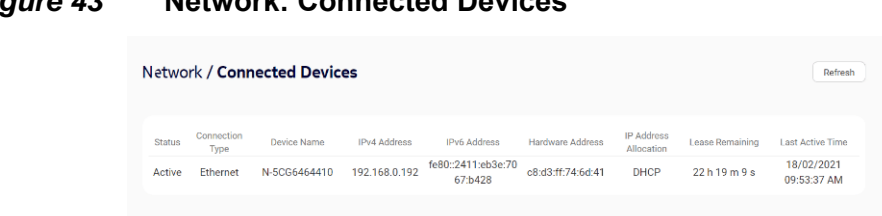

*Figure 43* **Network: Connected Devices**

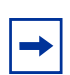

**Note:** To delete a device, disconnect the Gigabit Ethernet cable from the FastMile 5G Gateway 3.2. After a while, the Devices screen will update the number of connected devices.

# **Application screen**

From the WebUI left-side menu, selecting Application allows you to configure port forwarding, port triggering, and NTP parameters.

## **Port forwarding**

Click Port Forwarding.

The Port Forwarding screen appears.

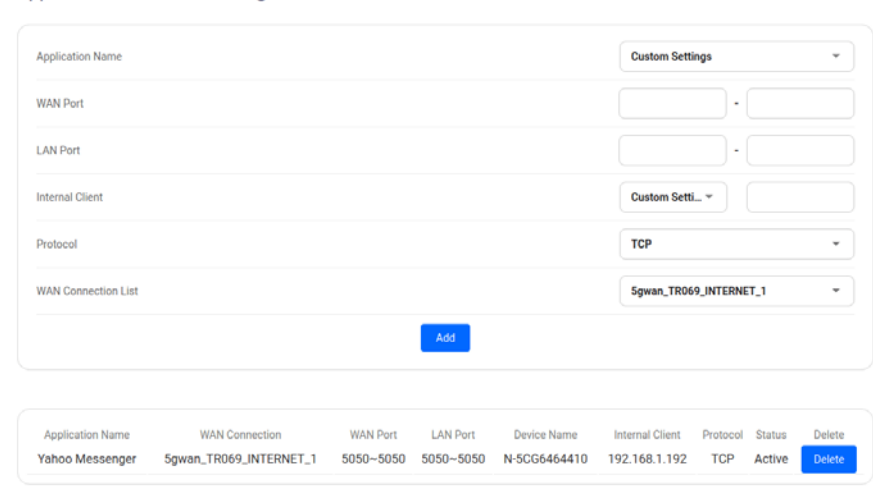

#### *Figure 44* **Application: Port Forwarding**

#### **Application / Port Forwarding**

You can configure the following settings:

- application name
- WAN Port
- LAN Port
- internal client
- protocol
- WAN connection list

Click Add.

The settings appear in the table below.

Click Delete to remove any configuration from the table.

## **Port triggering**

Click Port Triggering.

The Port Triggering screen appears.

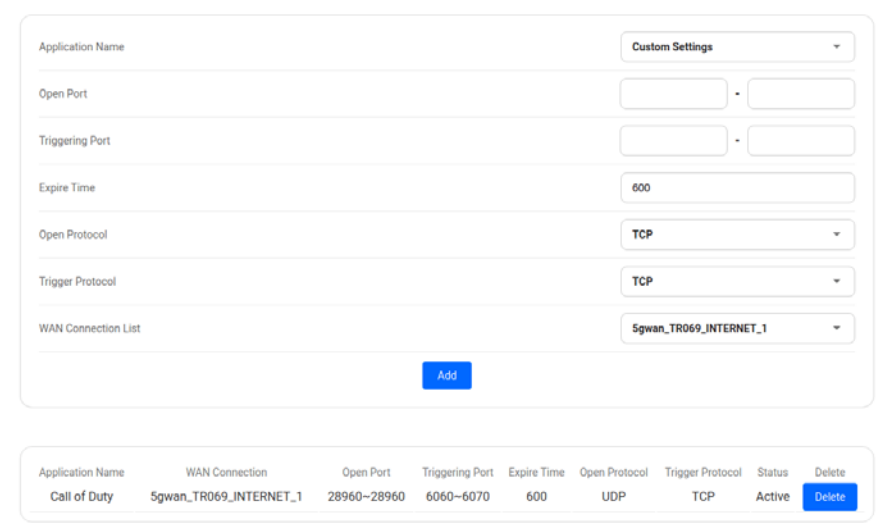

#### *Figure 45* **Application: Port Triggering**

#### Application / Port Triggering

You can configure the following settings:

- application name
- open port
- triggering port
- expire time
- open protocol
- triggering protocol
- WAN connection list

Click Add.

The settings appear in the table below.

Click Delete to remove any configuration from the table.

### **NTP**

Click NTP.

The NTP screen appears.

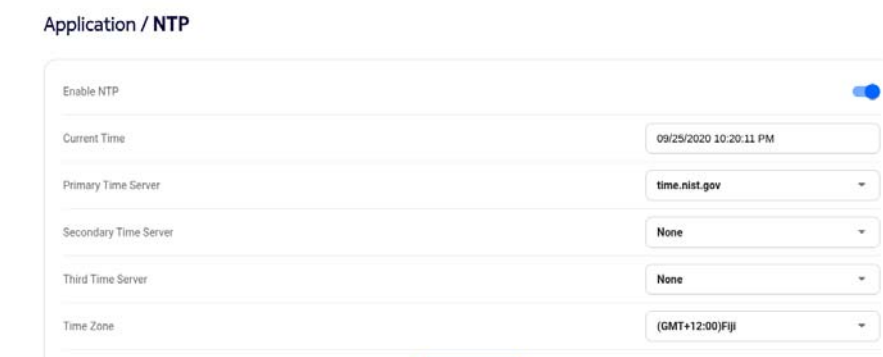

*Figure 46* **Application: NTP**

You can configure the following settings:

- enable NTP
- primary time server
- secondary time server
- third time server
- time zone

You can view the following settings:

• current time

Click Save Changes.

# **Security screen**

From the WebUI left-side menu, selecting Security allows you to configure the access control level, firewall security level, IP filter parameters, and ALG/DMZ.

## **Access control level**

Select security from the menu, and click Access Control.

Switch the ACL flag for the LAN port to on or off.

Switch the ACL flag for the WAN port to on or off.

## **Firewall**

The firewall security level only applies to services provided by the FastMile 5G Gateway 3.2.

The following firewall security levels can be configured for the FastMile 5G Gateway 3.2:

- off: all inbound and outbound traffic is allowed
- low: all outbound traffic and pinhole-defined inbound traffic is allowed
- high: all inbound traffic is denied and only minimal common outbound services are permitted

Click Firewall.

The Firewall screen appears.

#### *Figure 47* **Security: Firewall**

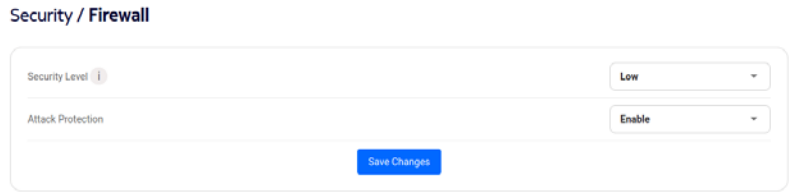

You can configure the following firewall settings:

- security level (off, low, or high)
- attack protection (enable/disable)

Click Save Changes.

### **IP filter**

Click IP Filter.

The IP Filter screen appears.

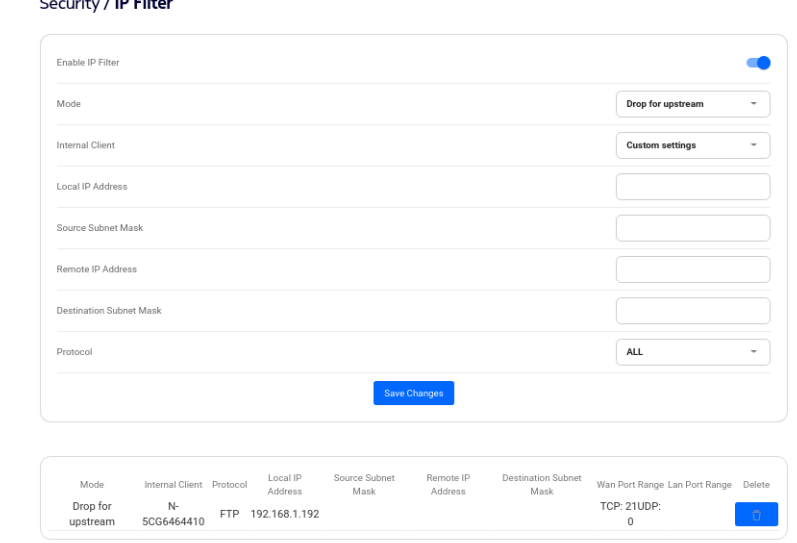

#### *Figure 48* **Security: IP Filter**

 $\mathbf{r}$ 

 $\mathbf{r}$  and  $\mathbf{r}$ 

You can configure the following IP filter settings:

- enable IP filter
- mode
- internal client
- local IP address
- source subnet mask
- remote IP address
- destination subnet mask
- protocol

Click Save Changes.

Click Delete to remove any configuration from the table.

## **ALG and DMZ screen**

From the WebUI left-side menu, selecting DMZ/ALG allows you to configure Application-Level Gateway (ALG) and Demilitarize Zone (DMZ) parameters.

Click DMZ/ALG.

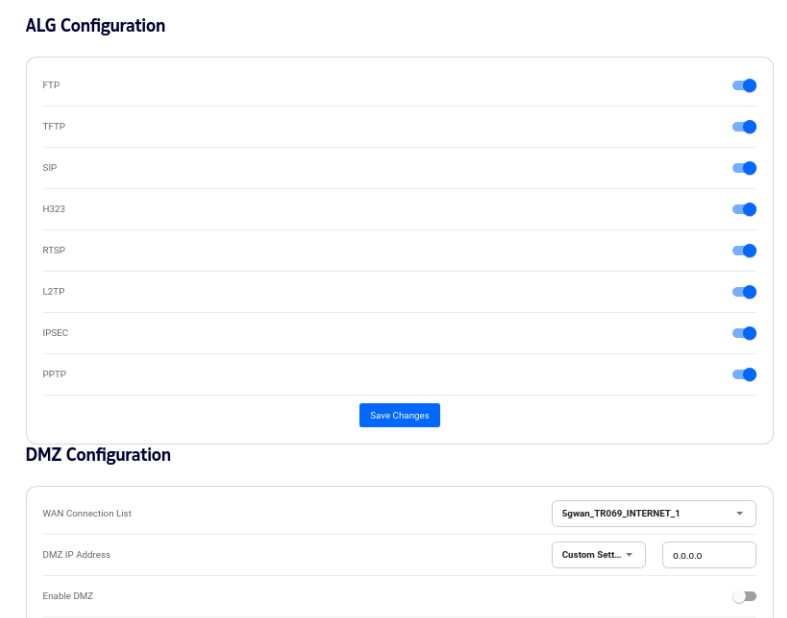

The ALG Configuration and DMZ Configuration screen appears.

### *Figure 49* **Security: DMZ/ALG**

You can enable or disable the following ALG settings:

- FTP
- TFTP
- SIP
- H323
- RTSP
- L2TP
- IPSEC
- PPTP

Click Save Changes.

You can configure the following DMZ settings:

- WAN connection list
- DMZ IP address

• enable DMZ

Click Save Changes.

# **Diagnostics screen**

From the WebUI left-side menu, selecting Diagnostics allows you to configure log settings and perform speed tests by Ookla.

### **Logs**

Click Logs.

The Logs screen appears.

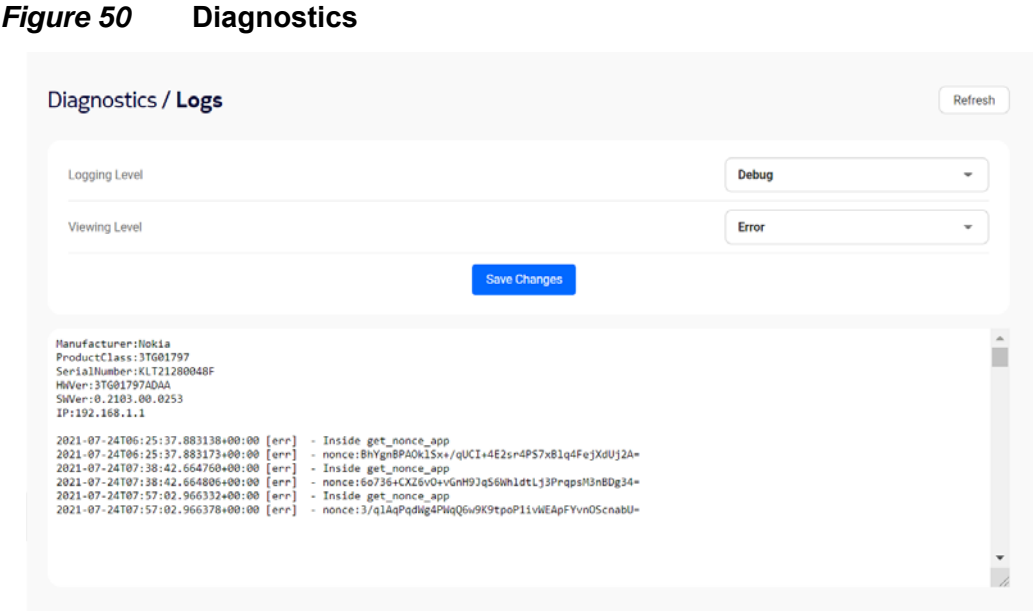

Choose a logging level from the drop-down menu to determine the types of events that are recorded in the log file.

Choose the viewing level from the drop-down menu to determine the types of events that are shown in the log file.

a.

Click Save Changes. The log file is displayed at the bottom of the screen.

# **Speed test by Ookla**

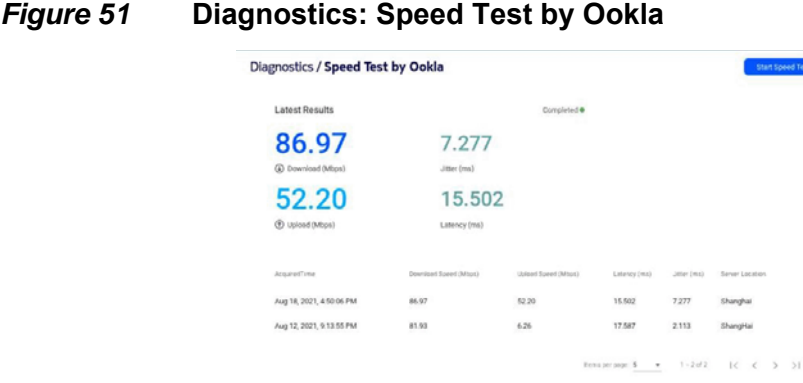

Click Speed Test by Ookla.

Click Start Speed Test. You should be prompted to agree to use this speed test service by Ookla as per their privacy policy.

The Speed Test screen appears.

Click the Start Speed Test button. The test may take up to 45 seconds to complete.

The Speed Test results will display the following parameter information:

- acquired time
- download speed (Mbps)
- upload speed (Mbps)
- latency (ms)
- jitter (ms)
- server location

# **System screen**

The system screen has the following tabs:

- General
- Device Management
- LED Management

### **General**

From the WebUI left-side menu, selecting System and then General will show you these options:

- enter PIN to unlock your SIM card
- enter PUK and PIN to unblock your SIM card
- reboot device: the device restarts and keeps existing configuration
- factory reset: the device restarts and erases existing configuration
- change password

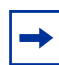

**Note:** For a PIN-locked SIM card after reboot, or factory reset, a PIN number will be needed. Also, if a second SIM card B is used with PIN enabled and inserted to the CPE and its PIN is verified, the SIM card A PIN number will be needed when it is inserted.

For uSIM cards, when status shows *Available* it means PIN number verification is needed. When status shows *Blocked* it means the SIM PIN is blocked and you need to input a PUK number and a new PIN number. When status shows *Error* it means the SIM card is disabled because of a PUK error, or a modem failure, or a broken SIM card, or a specific PIN lock acceptance feature is not active but the SIM card PIN number is locked.

### <span id="page-68-0"></span>**Unlocking or unblocking your SIM card**

A SIM PIN number is defined by default and provided in a SIM plastic envelope.

If your PIN is locked, from the System General screen, click Enter PIN to unlock your SIM card.

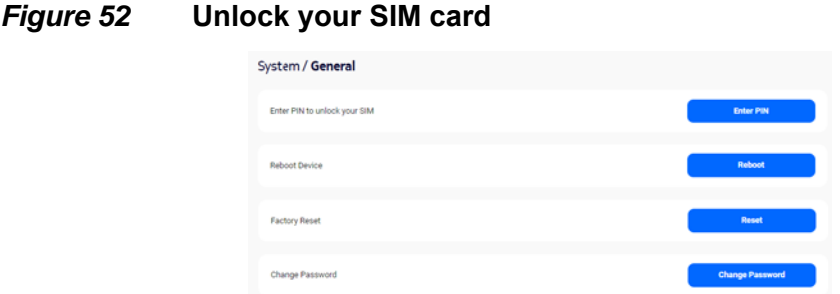

The Enter PIN to unlock SIM entry box will appear. Enter your PIN number.

*Figure 53* **Enter PIN to unlock your SIM card**

Enter PIN to unlock your SIM

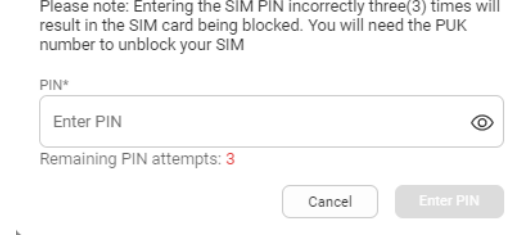

Entering the SIM PIN incorrectly 3 times will result in the SIM card being blocked.

If your SIM card is blocked, from the System General screen click Enter PUK to unblock your SIM card.

#### *Figure 54* **Unblock your SIM card**

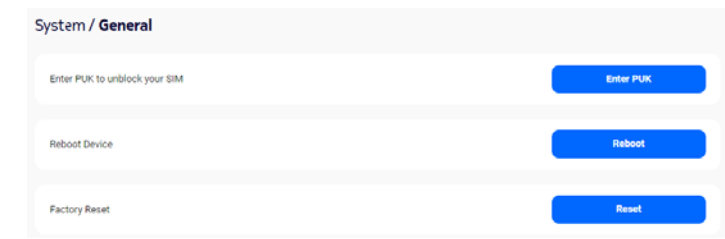

The Enter PUK to unblock your SIM card entry box will appear. Enter your PUK and PIN numbers.

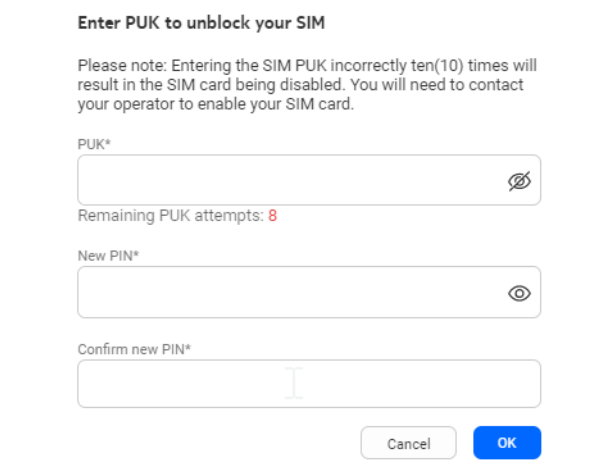

*Figure 55* **Enter PUK and PIN to unblock your SIM card**

#### Entering the SIM PUK number incorrectly 10 times will result in the SIM card being disabled. You will need to contact your operator to enable the SIM card.

#### **Rebooting the FastMile 5G Gateway 3.2**

Rebooting the FastMile 5G Gateway 3.2 cycles power to the device and keeps all configurations made to date.

#### **Using the WebUI**

From the System, General screen, click Reboot.

The FastMile 5G Gateway 3.2 reboots and keeps existing configuration parameters.

#### **Resetting the FastMile 5G Gateway 3.2 to factory default**

Resetting the FastMile 5G Gateway 3.2 to factory default removes all configurations made to date.

#### **Using the WebUI**

From the System, General screen, click Reset.

The FastMile 5G Gateway 3.2 restarts and erases existing configuration.

### **Changing the password**

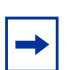

**Note:** For security reasons, it is recommended to change the default password once you have logged into the WebUI.

Passwords must contain 10-64 characters. The first character of the password cannot be a special character. The same character cannot be used consecutively eight times.

Passwords must have at least three of the following four types of characters:

- uppercase character (A-Z)
- lowercase character (a-z)
- number (0-9)
- special character  $(!\#+,-/:=@)$

From the System, General screen, click Change Password.

The Change Password screen appears.
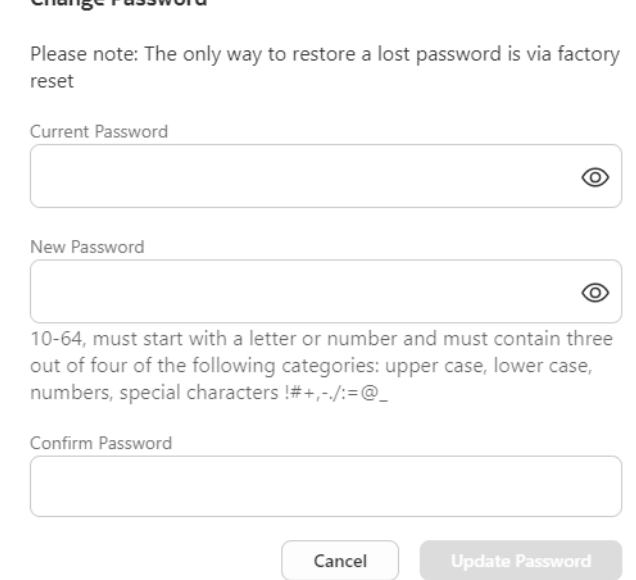

### *Figure 56* **System: Change Password**

#### Change Password

Enter the current password, located on the product label.

Enter the new password again to confirm.

Click Update Password.

Your password is changed.

### **Device management**

Click Device management.

The Device Management screen appears.

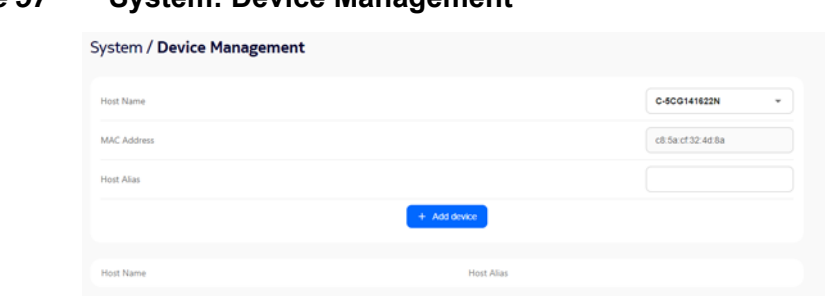

*Figure 57* **System: Device Management**

You can configure the following device management settings:

- host name
- MAC address
- host alias

Click Add device.

The values appear in the table below.

### **LED management**

Click LED management.

The LED Management screen appears.

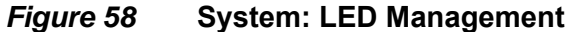

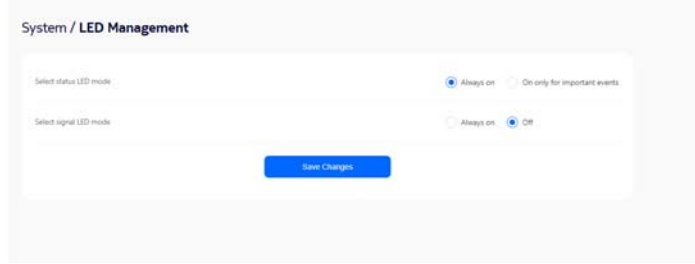

You can configure the following LED management settings:

- select signal LED mode
- select status LED mode

Click Save Changes.

# **Logging out**

Click Logout from the bottom of the FastMile 5G Gateway 3.2 menu.

Logging out

# **Troubleshooting**

This section provides additional information about:

- understanding LED colors
	- status LED
	- $-5G$  LED
	- signal strength LEDs
- using the signal test button
- repositioning for a better signal
- using the power button
- using the reset button

## <span id="page-78-0"></span>**Understanding the LED colors**

The LEDs, on the top of the gateway, allow you to locate the FastMile 5G Gateway 3.2 in the best location for 4G/LTE or 5G signal reception.

If the LEDs are turned off, you can check the signal strength at any time by pressing the signal test button on the side of the FastMile 5G Gateway 3.2. See [Using the](#page-81-0)  [signal test button](#page-81-0) for the procedure.

Use the status LED table to check the LED behavior and perform the actions to resolve issues.

#### *Figure 59* **Status LEDs**

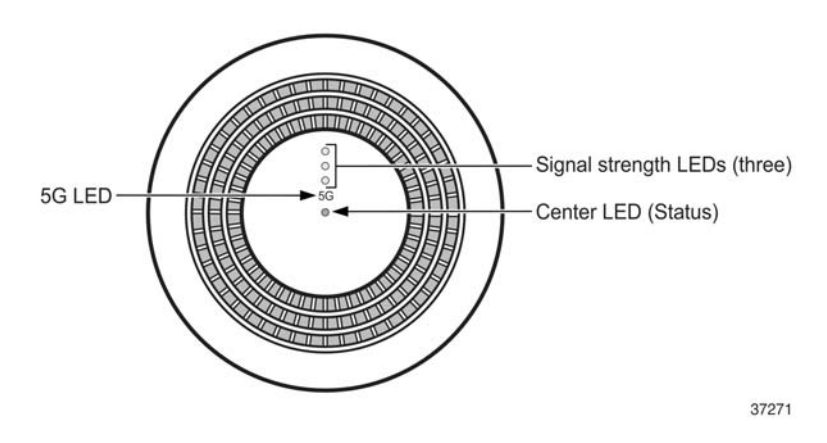

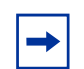

**Note:** LED indications can change over time due to variable 4G/LTE and or 5G signal conditions.

If the thresholds have been changed during pre-configuration, the LED indications will be different.

### **Status LED**

The Status LED indicates the status of the FastMile 5G Gateway 3.2 device.

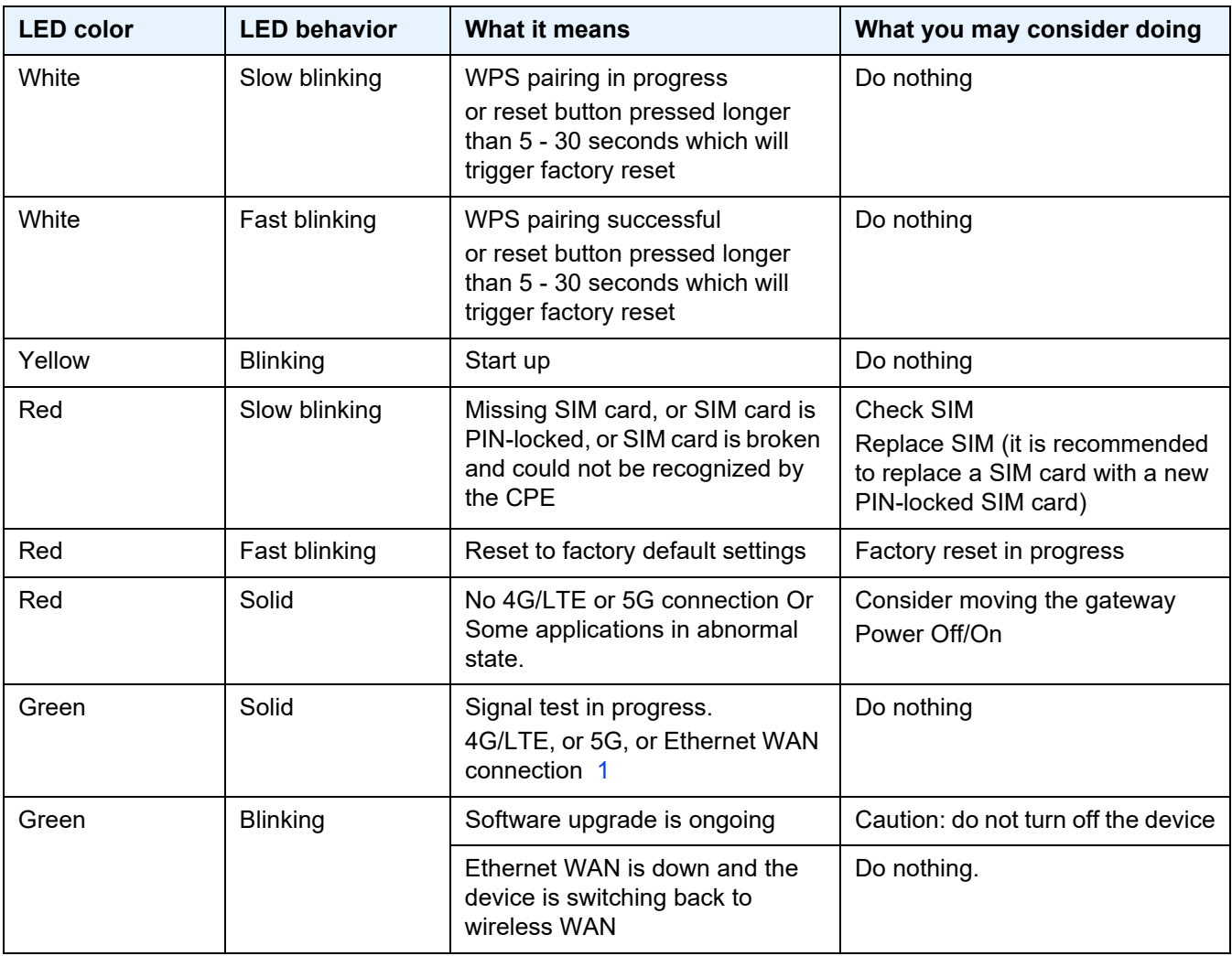

### *Table 1* **Status LED**

<span id="page-80-0"></span>1. For Ethernet WAN connection: the 5G LED and Signal LEDs have no meaning and would be off. For Ethernet WAN: the cellular WAN switch duration is indicated with blinking green LED.

### **5G LED**

The white 5G LED indicates 4G or 5G service availability while a signal test is in progress. By default, the 5G LED and three signal LEDs are off. The status LED is green during the device's normal state.

The 5G LED will be on if the network is 5G, otherwise the 5G LED will be off if the network is 4G.

When the signal test button is pressed, the 5G LED and the three signal LEDs blink fast for a few seconds, then the 5G LED will be on for five seconds if the network is 5G or will be off if the network is 4G.

The signal LED will be on according to the cell strength. The 5G LED and signal LED turn off after the signal test (five seconds, which is the default).

| <b>LED behavior</b> | When                                             | What you may consider<br>doing |
|---------------------|--------------------------------------------------|--------------------------------|
| <b>Blinks</b>       | Signal test in progress and during<br>start up   | Do nothing                     |
| Not lit             | 4G is available while signal test in<br>progress | Do nothing                     |
| Lit                 | 5G is available while signal test in<br>progress | Do nothing                     |

*Table 2* **5G LED**

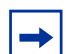

**Note:** In 5G NSA (option 3x), the 5G LED will be off during the signal test if the FastMile 5G Gateway 3.2 is in idle state, even if 5G service is available.

### **Signal strength LED**

There are three LEDs to indicate signal strength. These signal LEDs blink during start-up and at the start of a signal test.

See [Understanding the LED colors](#page-78-0) for a description of the signal strength LED. The number of lit LEDs indicate the signal strength. For example, three means a very strong signal.

## <span id="page-81-0"></span>**Using the signal test button**

You can check and test the signal strength at any time by pressing the signal test button on the side of the FastMile 5G Gateway 3.2 to check the LEDs and perform corrective actions.

#### *Figure 60* **Location of signal test button**

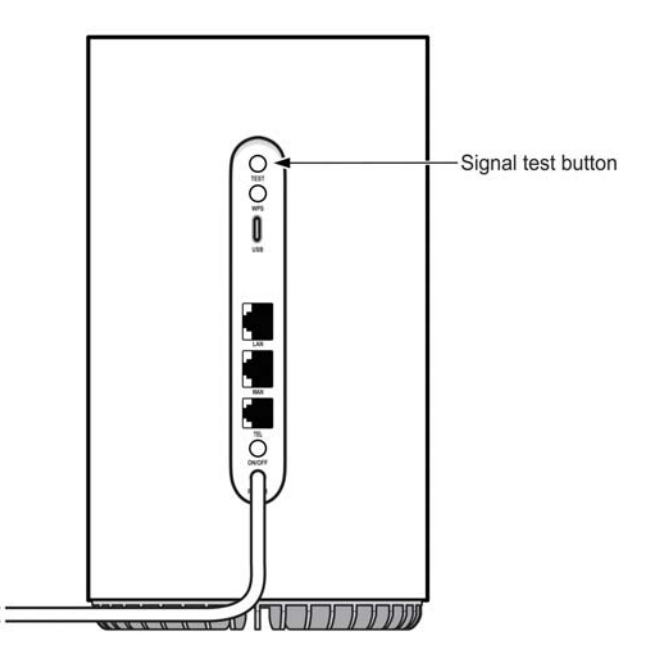

37272

**Note:** Once you have a good 4G/LTE or 5G connection, it is recommended that you do not relocate or rotate your device. It is strongly recommended that you position your device near a window, where the best 4G/LTE or 5G signal is expected.

However, the omni-directional antenna is less susceptible to Internet speed changes when rotating the device since it does not have a directional antenna.

Rotating your device may still influence the Internet speeds due to indoor signal reception conditions.

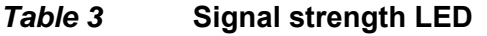

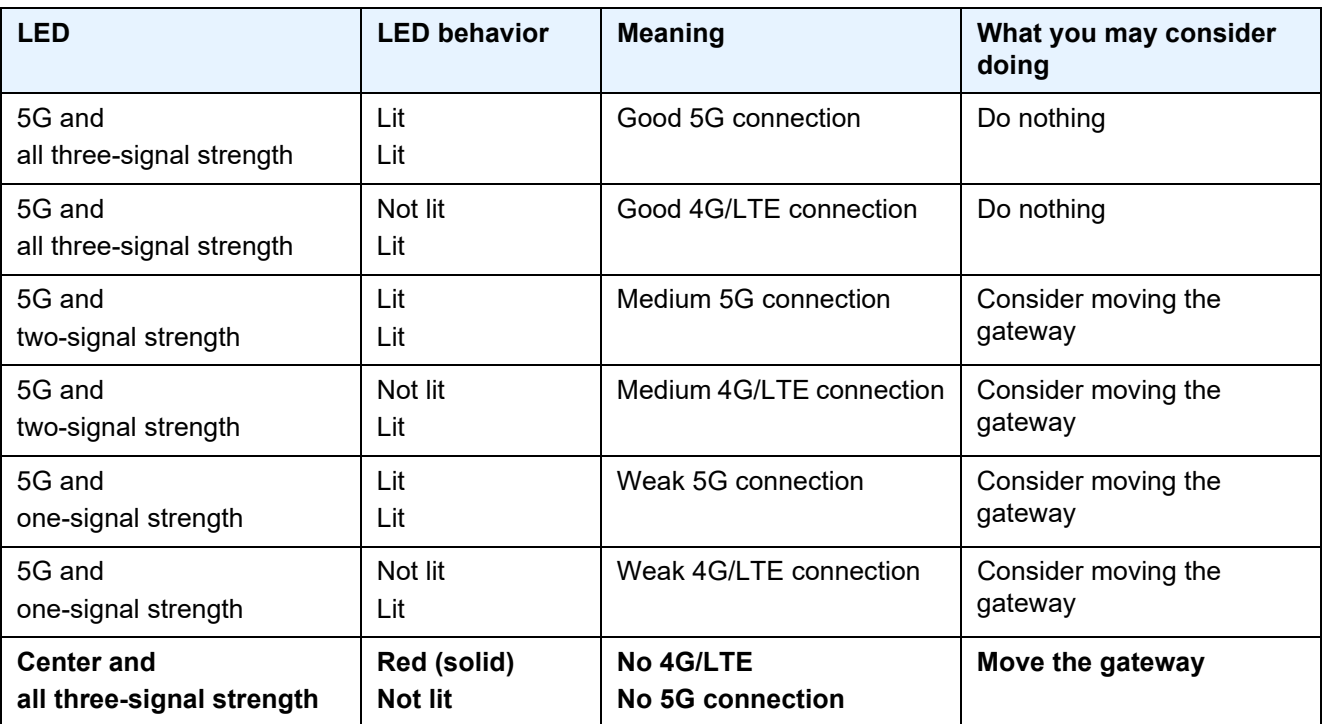

## **Repositioning for a better signal**

After performing the [Using the signal test button](#page-81-0) procedure to determine the quality of signal, you may want to reposition the FastMile 5G Gateway 3.2 for a better signal, do the following:

- power off the FastMile 5G Gateway 3.2
- disconnect the FastMile 5G Gateway 3.2 from the electrical outlet
- move the FastMile 5G Gateway 3.2 to a different position, for example, the other side of the room or a higher position
- connect the FastMile 5G Gateway 3.2 to an electrical outlet at the new location and power it on
- check the LEDs as described in [Understanding the LED colors](#page-78-0) to determine the quality of signal in the new position and follow the actions you may consider in the section

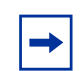

**Note:** You may need to repeat the steps several times before finding the final location for the FastMile 5G Gateway 3.2.

Once you have a good signal, it is important that you do not reposition or rotate the FastMile 5G Gateway 3.2. You are now ready to connect devices to your FastMile 5G Gateway 3.2.

The LED behavior table provides helpful actions to perform when the FastMile 5G Gateway 3.2 LED has the following behavior.

*Table 4* **LED behavior requiring action**

| <b>Status LED (3 color)</b><br>behavior | 5G LED (single<br>color) | <b>Signal strength LEDs</b><br>(multiple one color) | Reason                                                                                                    | <b>Action</b>                                                                                                    |
|-----------------------------------------|--------------------------|-----------------------------------------------------|----------------------------------------------------------------------------------------------------|----------------------------------------------------------------------------------------------------|
| Blinking slowly (red)                   | Off                      | Off                                                 | Missing SIM card,<br>or SIM card is PIN-<br>locked, or SIM card<br>is bad and could not<br>be recognized by<br>the CPE | Replace SIM or<br>reinstall (it is<br>recommended to<br>replace a SIM<br>card with a new<br>PIN-locked SIM<br>card) |
| Solid (red)                             | Off                      | Off                                                 | No radio link<br>or<br>No Internet                                                                                     | Consider moving<br>gateway                                                                                          |

## **Using the power button**

The power button is located on the backside of the FastMile 5G Gateway 3.2 and is marked on/off.

Press the power button for one second (off), wait one second, and then press the power button again (on).

The FastMile 5G Gateway 3.2 reboots.

## **Using the reset button**

Reset the device by pressing the reset button for 5 seconds or more. The reset button is located on the label on the bottom of the device.

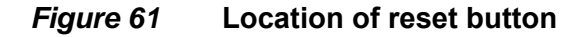

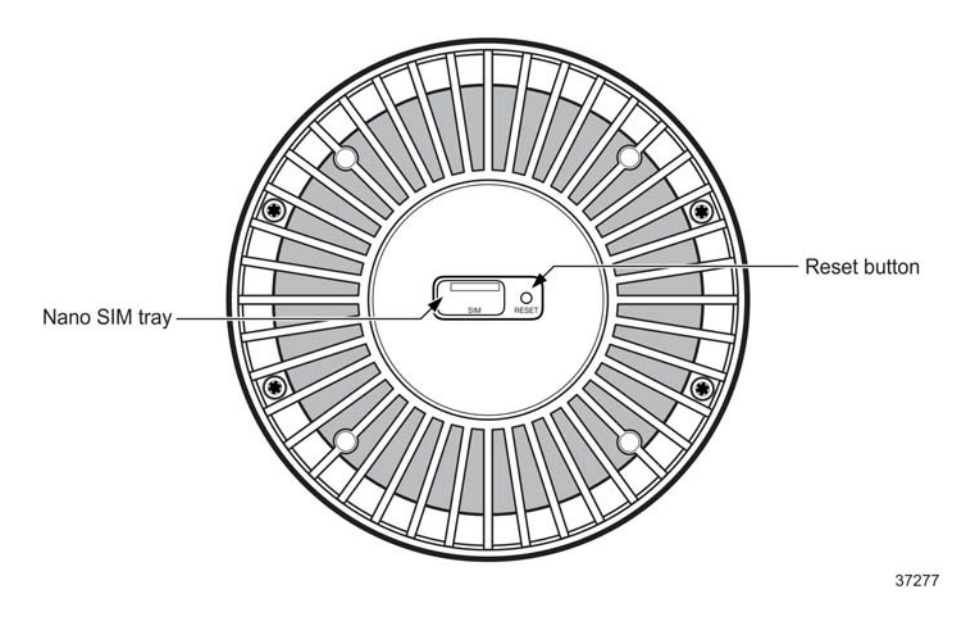

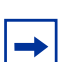

**Note:** During factory reset, the FastMile 5G Gateway 3.2 could restart twice. This is normal behavior.

# **Glossary**

This glossary provides the explanation and optional descriptions of most acronyms and initialisms that appear in this document.

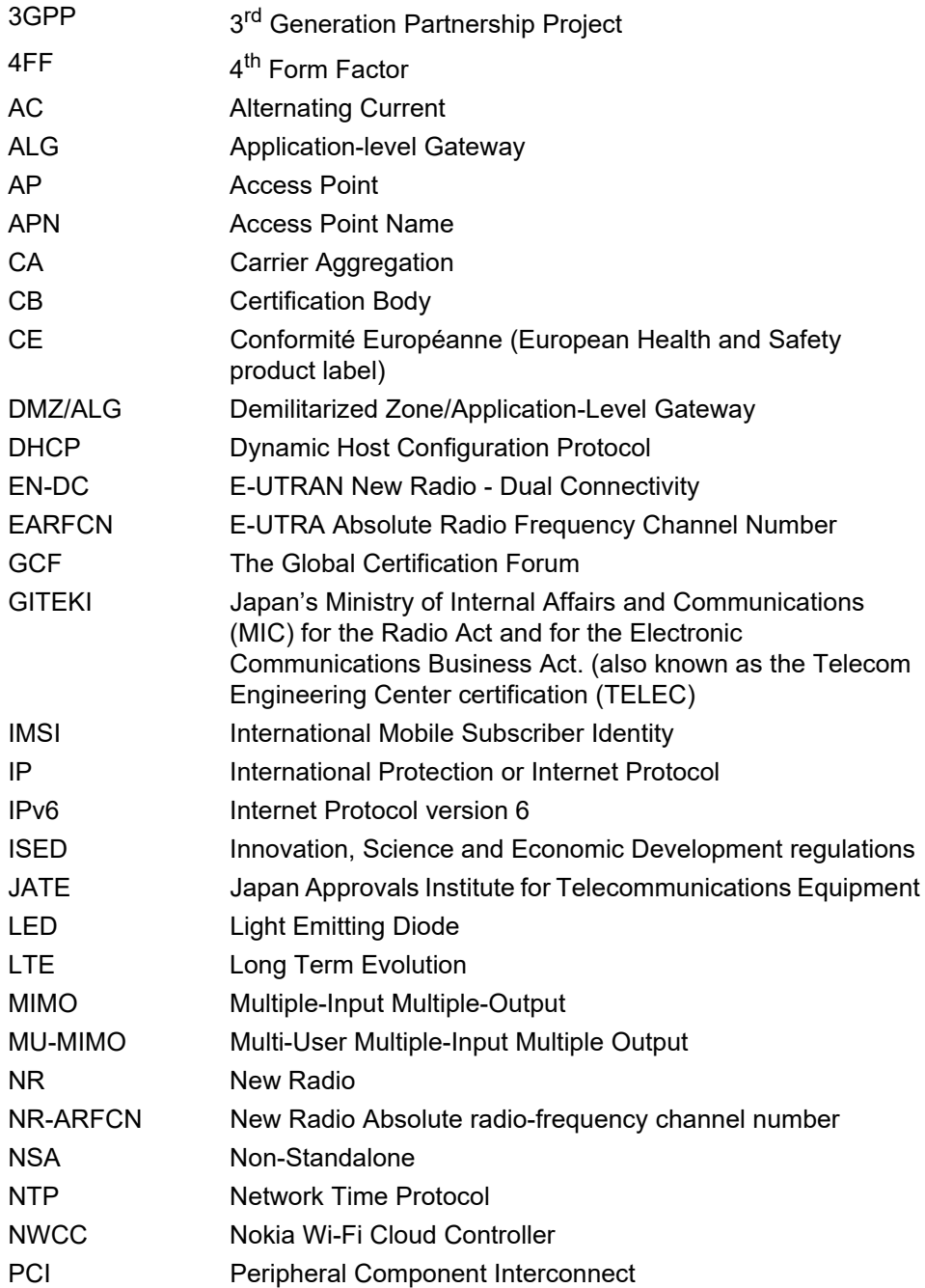

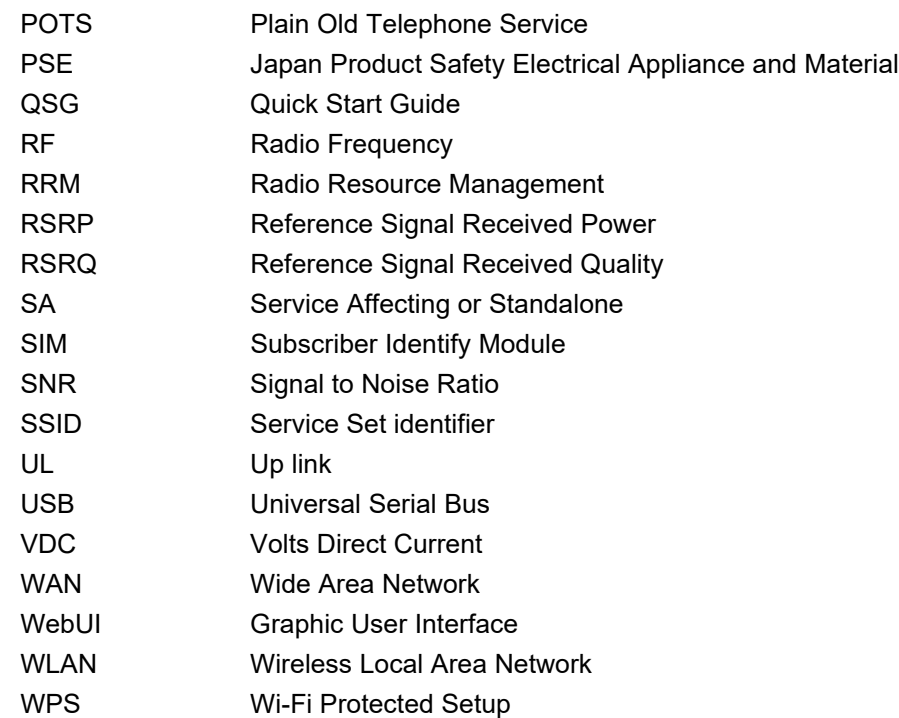

# **Technical specifications**

There are three FastMile 5G Gateway 3.2 models available as follows:

- Model 5G13-12W-A
- Model 5G15-12W-A
- Model 5G16-12W-A

## **Model 5G13-12W-A**

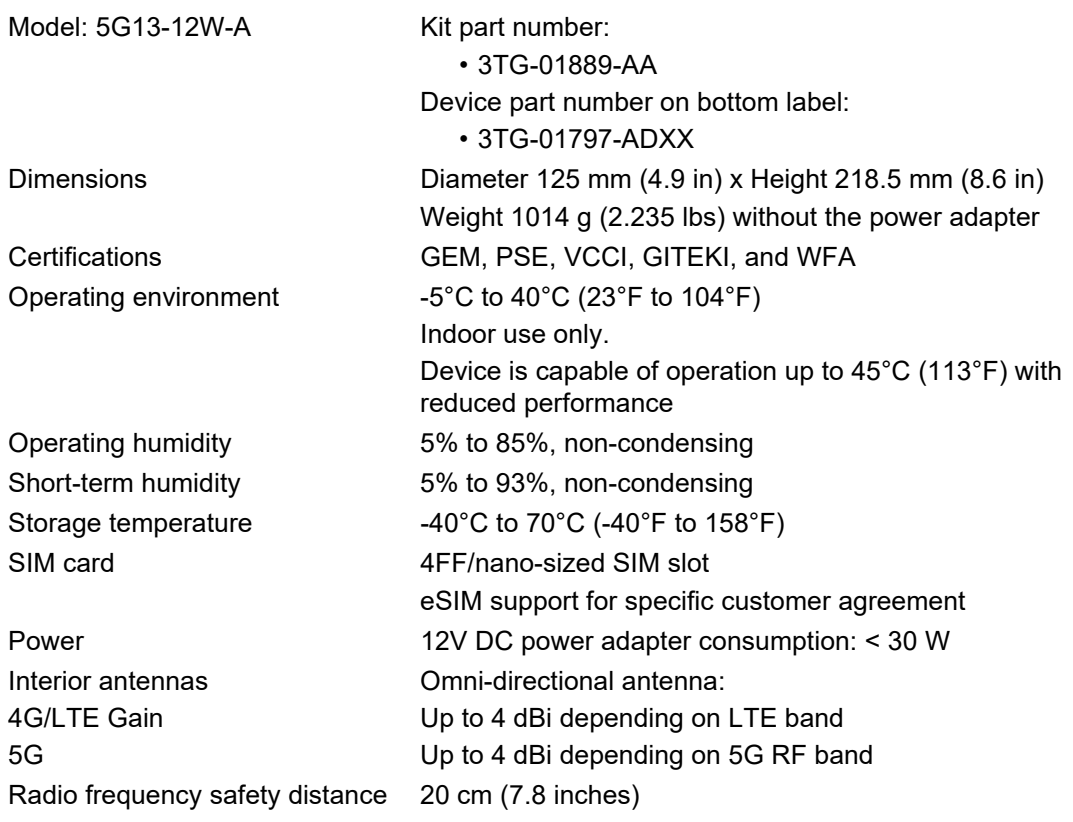

## **Model 5G15-12W-A**

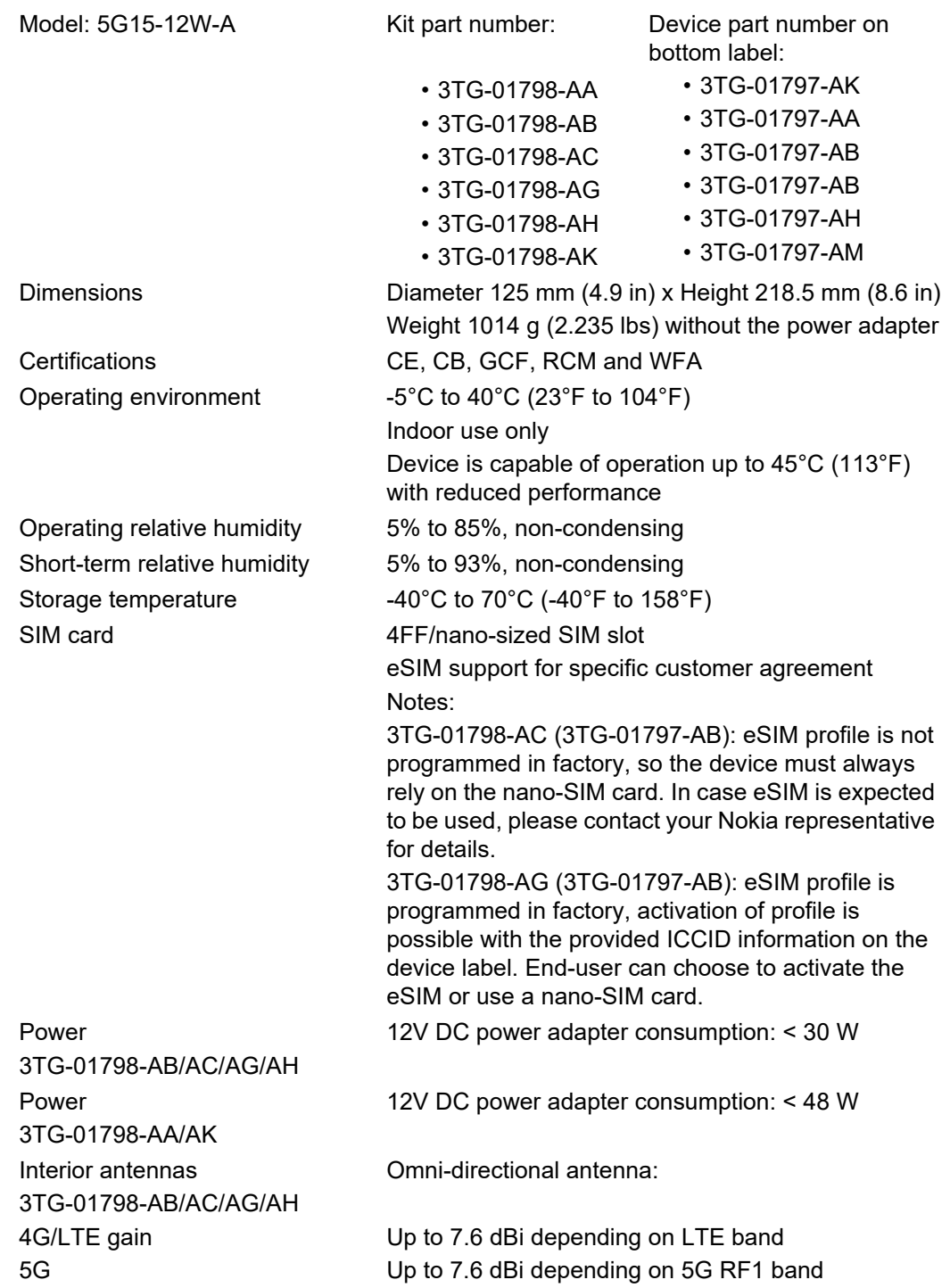

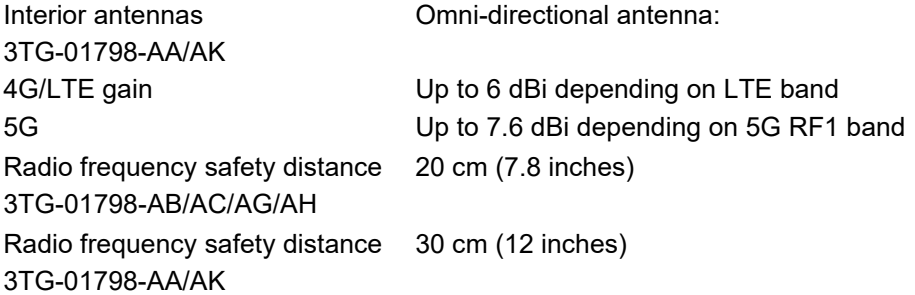

# **Model 5G16-12W-A**

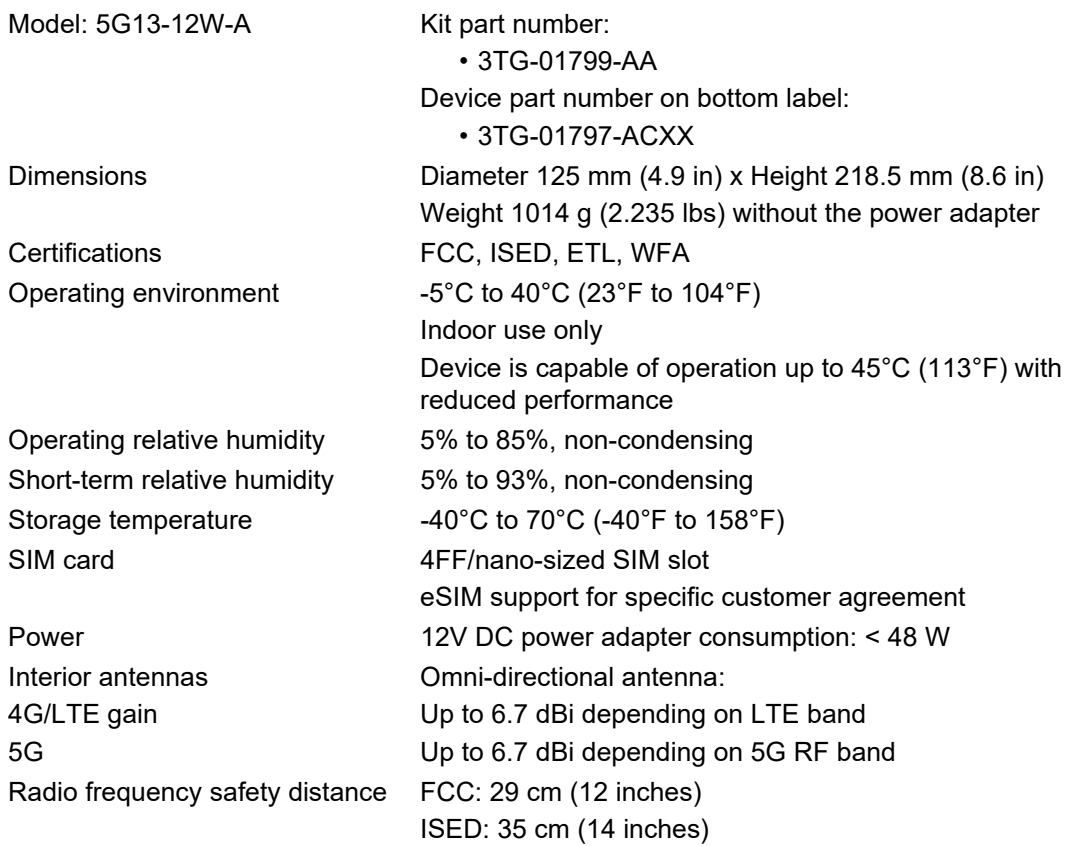

# **4G / LTE radio frequency specifications**

### *Table 5* **Supported 4G/LTE radio frequency per FastMile 5G Gateway 3.2 model**

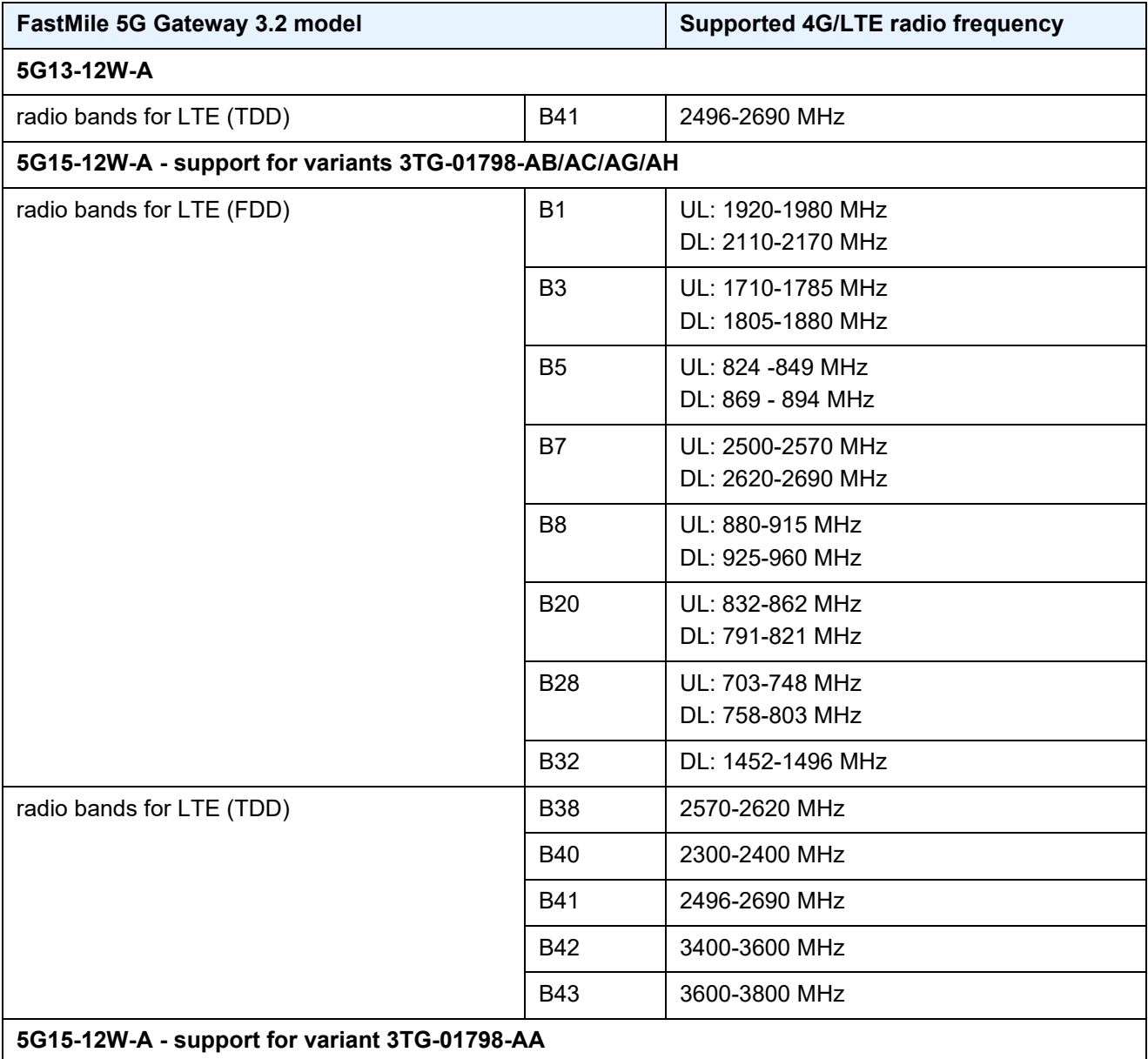

### *Table 5* **Supported 4G/LTE radio frequency per FastMile 5G Gateway 3.2 model (Continued)**

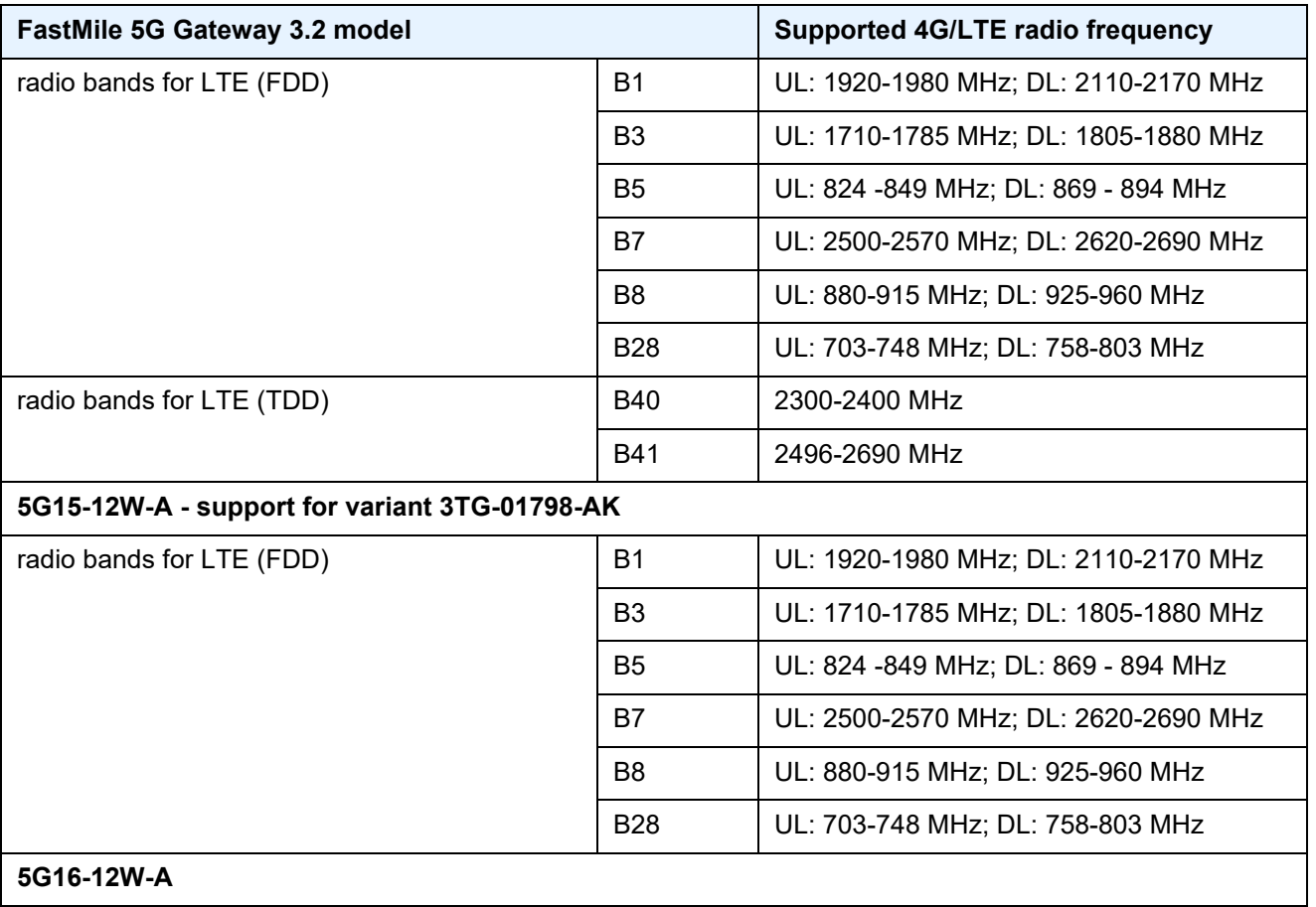

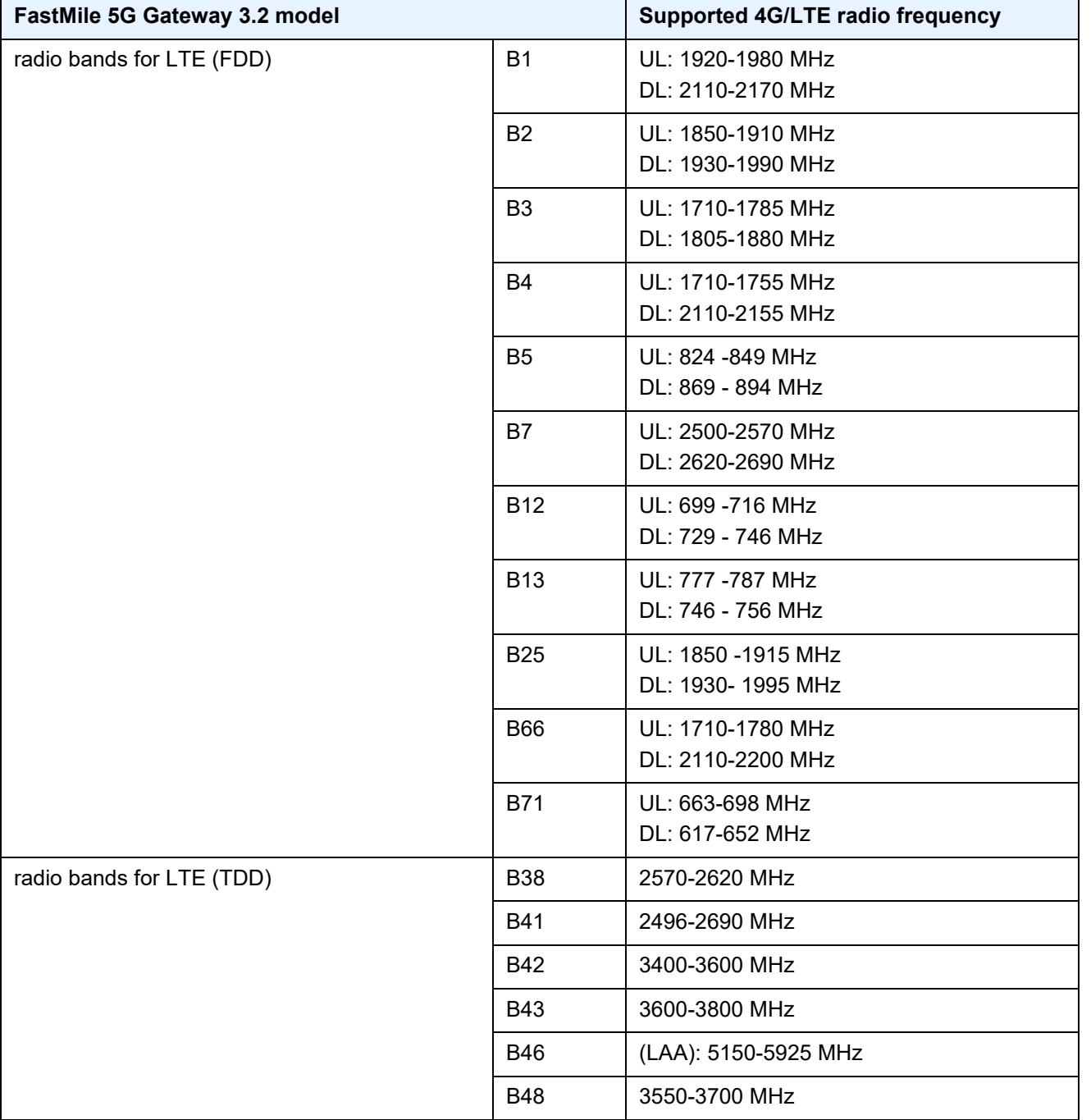

### *Table 5* **Supported 4G/LTE radio frequency per FastMile 5G Gateway 3.2 model (Continued)**

# **5G NR radio frequency specifications**

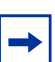

**Note:** In compliance with 3GPP Release 15 - 5G NR NSA: Option 3X, Option 3A and SA: Option 2.

### *Table 6* **Supported 5G NR radio frequency per FastMile 5G Gateway 3.2 model**

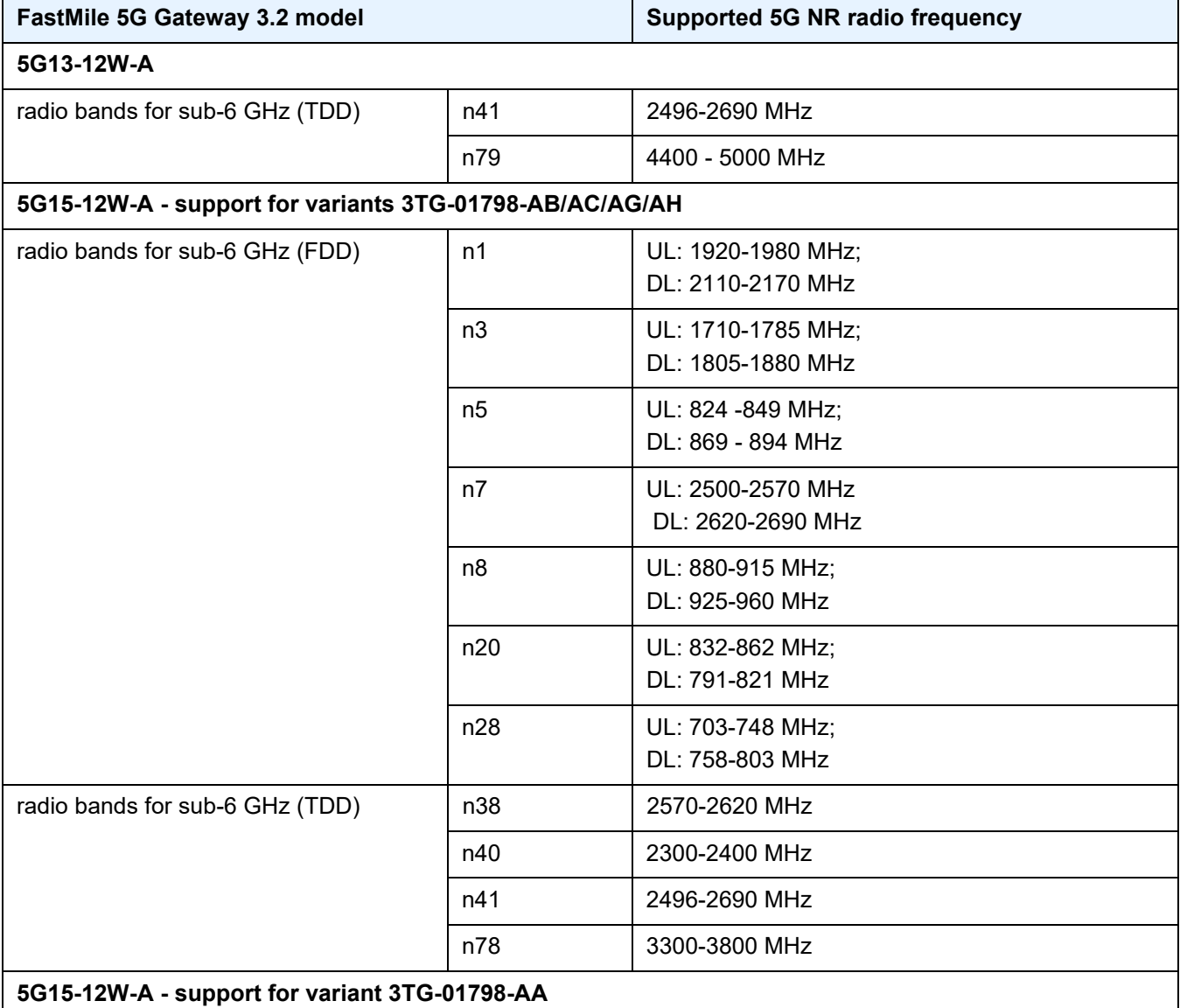

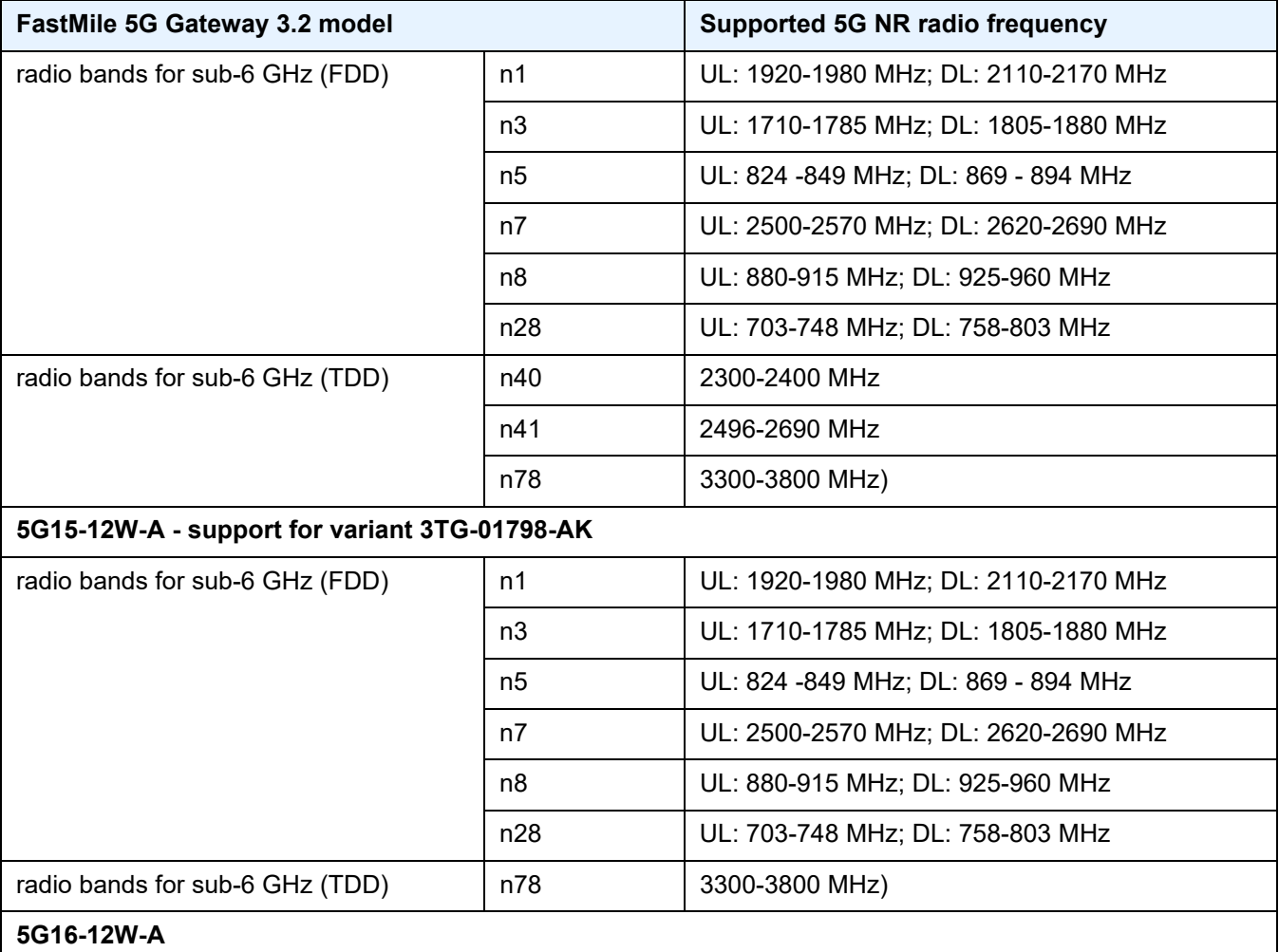

### *Table 6* **Supported 5G NR radio frequency per FastMile 5G Gateway 3.2 model**

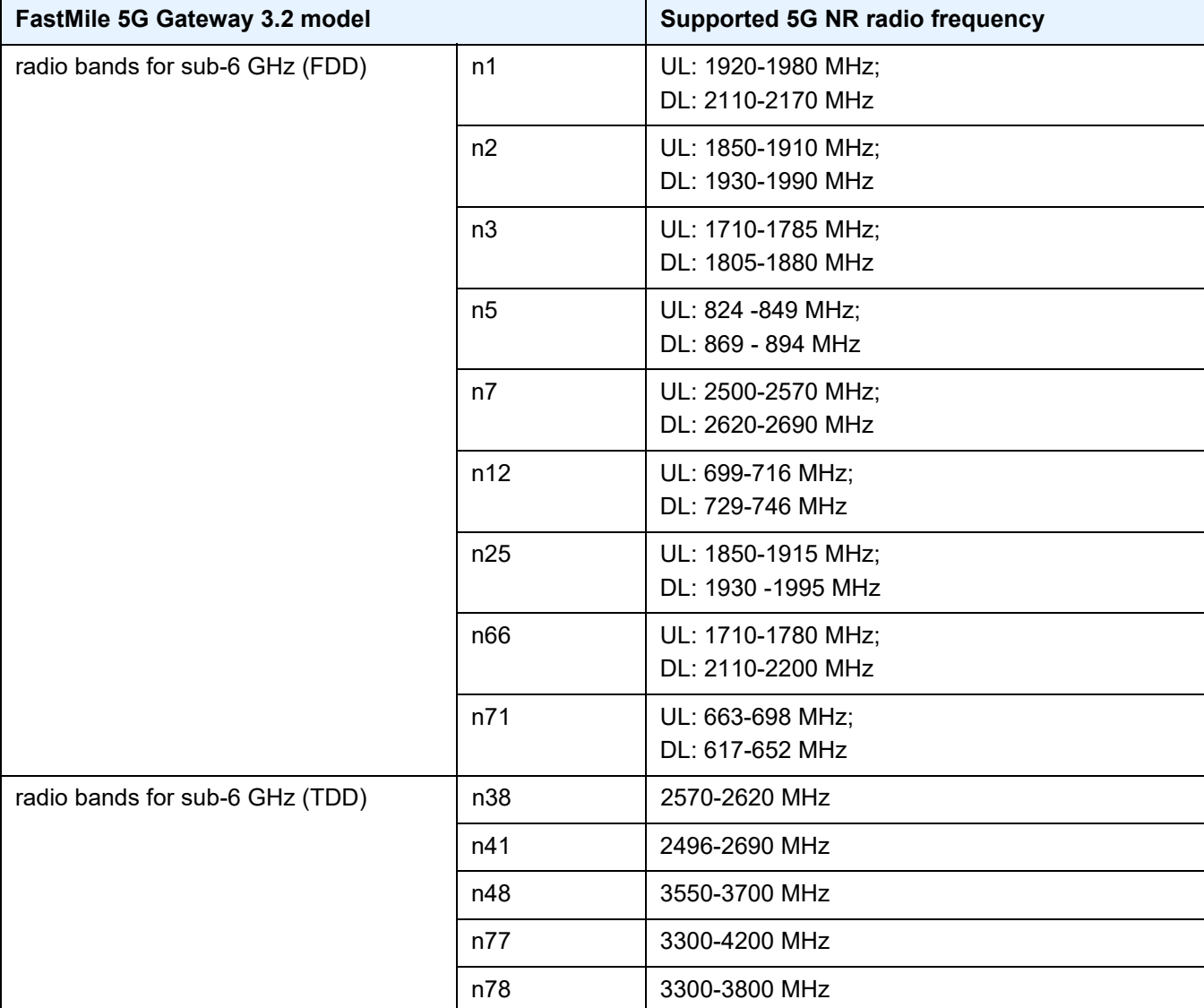

### *Table 6* **Supported 5G NR radio frequency per FastMile 5G Gateway 3.2 model**

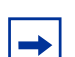

**Note:** Actual supported radio frequency (RF) bands may vary in different regions due to certifications.

# **Antenna gains**

### *Table 7* **Antenna gains per FastMile 5G Gateway 3.2 model**

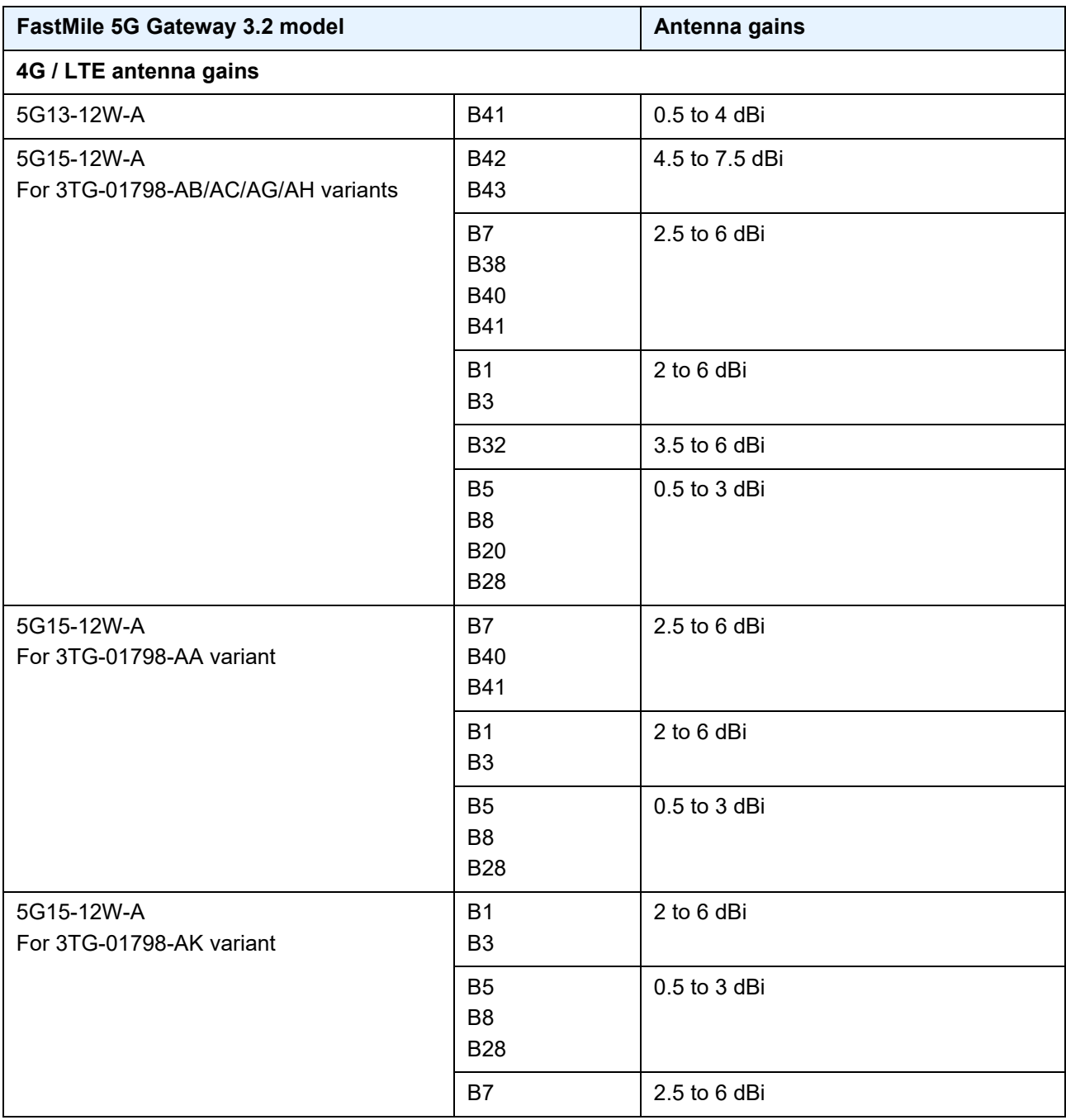

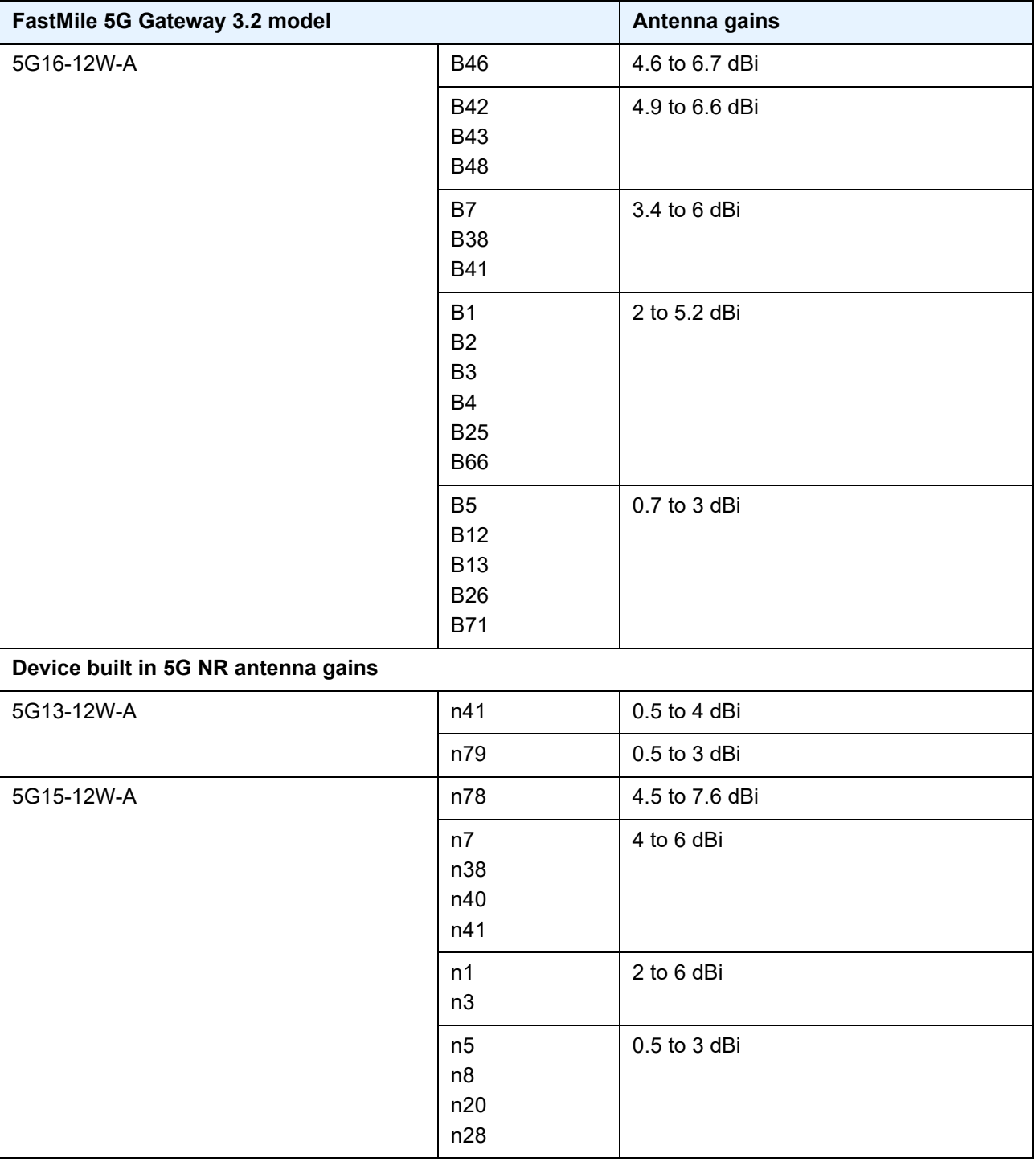

### *Table 7* **Antenna gains per FastMile 5G Gateway 3.2 model**

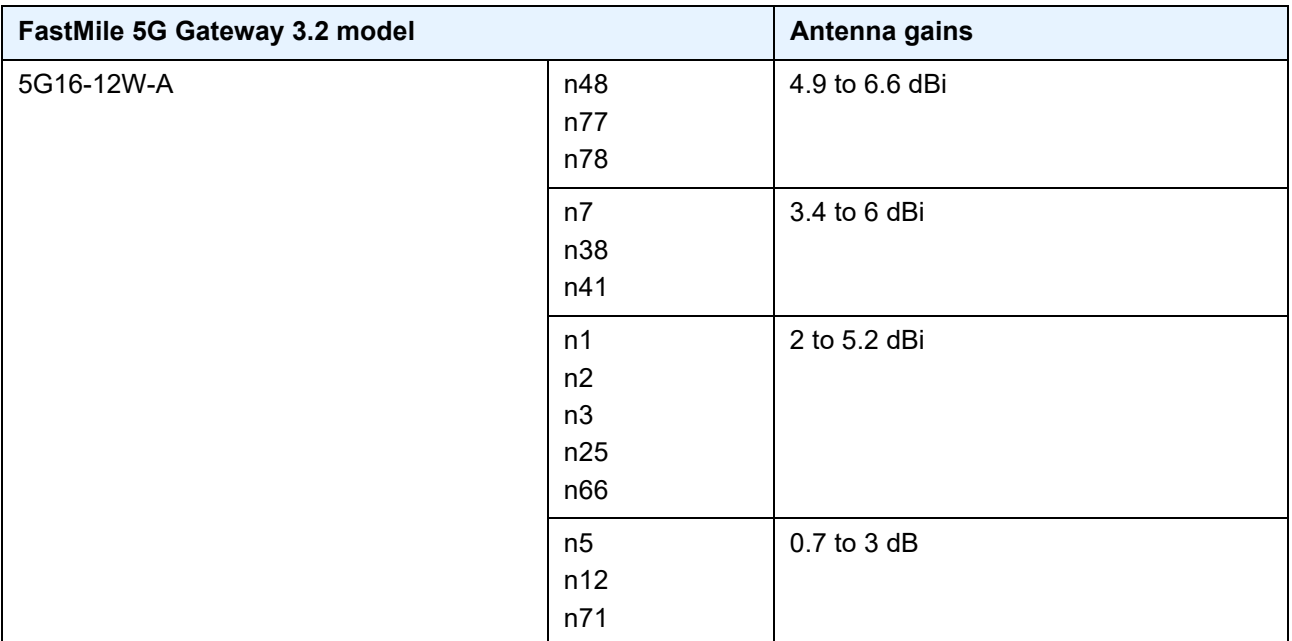

#### *Table 7* **Antenna gains per FastMile 5G Gateway 3.2 model**

## **Wi-Fi**

The device is also compliant with 802.11b/g/n/ax 2.4 GHz, and 802.11a/n/ac/ax 5 GHz.

The device supports up to 64 clients per band and per service set identifier (SSID).

## **LTE CA 5G NR EN-DC mode**

The FastMile 5G Gateway 3.2 implements the 5G NSA (Option 3x, Option 3) configuration, meaning it uses a 4G/LTE carrier and 5G NSA carrier at the same time to connect to the service provider's network. The control plane is carried over the LTE network and the user plane is carried over both the LTE and 5G NSA networks.

## **5G SA**

When operating in the 5G SA mode (Option 2), the FastMile 5G Gateway 3.2 uses the 5G network to connect to the service provider's network.

## **Warranty and safety**

For information on the hardware limited warranty, please go to [www.nokia.com/](http://www.nokia.com/fastmile) [fastmile.](http://www.nokia.com/fastmile).Read the FastMile 5G Gateway 3.2 safety and regulatory information that is included with the product for the following information:

- safety warnings (risk of electrical shock or fire)
- caution (potential equipment damage)
- environmental and regulatory requirements
- end of life collection and treatment
- simplified EC declaration or conformity
- specific precautions for EMS warnings

# **Manufacturer information**

### *Table 8*

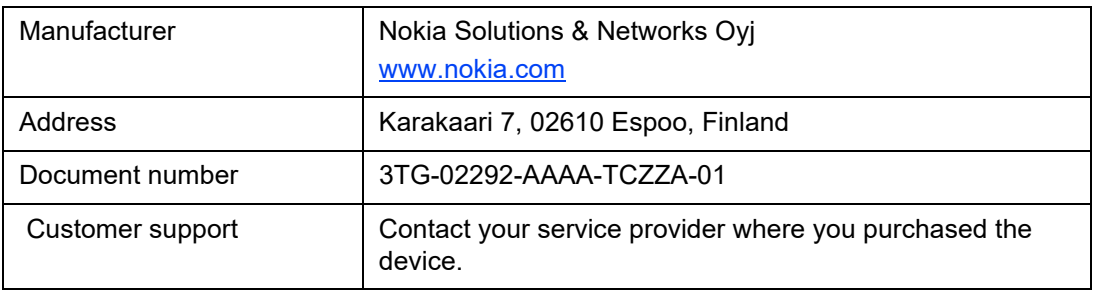

# **About Nokia**

We create the technology to connect the world. Powered by the research and innovation of Nokia Bell Labs, we serve communications service providers, governments, large enterprises and consumers, with the industry's most complete, end-to-end portfolio of products, services and licensing.

From enabling infrastructure for 5G and the Internet of Things, to emerging applications in digital health, we are shaping the future of technology to transform the human experience.

Nokia is a registered trademark of Nokia Corporation. Other product and company names mentioned herein may be trademarks or trade names of their respective owners.

© 2022 Nokia

Nokia Oyj

Karakaari 7

FI-02610 Espoo, Finland

<www.nokia.com>